# **Somministrazione test TECO: Guida operativa studente di aree che prevedono il solo TECO Trasversale**

La guida operativa ha lo scopo di descrivere le attività che gli **studenti di aree che prevedono solo il TECO Trasversale** devono effettuare per poter svolgere il test Teco.

In particolare saranno descritti anche i vincoli tecnologici e le specifiche necessarie per la corretta somministrazione delle prove, da casa, tramite la piattaforma Cineca QUID.

# <span id="page-0-0"></span>Sommario

- [Sommario](#page-0-0)
- [Specifiche Generali](#page-0-1)
	- [Computer utilizzato per la somministrazione della prova](#page-0-2)
		- [Specifiche](#page-0-3)
		- **[Software necessario](#page-1-0)**
	- o [Secondo dispositivo dotato di webcam](#page-1-1)
		- [Specifiche](#page-1-2)
		- [Software necessario](#page-1-3)
- [La postazione d'esame](#page-2-0)
- [Procedura di iscrizione alla prova](#page-3-0)
- [Il giorno della prova](#page-6-0)
	- o [Ricezione codici di sblocco tramite email](#page-6-1)
	- [Accesso alla piattaforma Cineca QUID](#page-7-0)
	- [Accesso al Web meeting di riconoscimento e video sorveglianza](#page-9-0)
	- <sup>o</sup> [Inizio della prova](#page-23-0)
	- [Consegna della prova](#page-24-0)
- [FAQ](#page-26-0)
- [Come posso verificare che la mia postazione d'esame sia stata correttamente configurata?](#page-26-1)
- [Lanciando il file QUID.seb ottengo strane videate. Cosa devo fare?](#page-28-0)
	- [Si cerca di aprire il file QUID.seb con un programma diverso da SEB](#page-28-1)
	- [SEB è stato scaricato ma non installato](#page-30-0)

# <span id="page-0-1"></span>Specifiche Generali

Per sostenere la prova da casa, lo studente dovrà essere in possesso della seguente dotazione:

- connessione internet affidabile (ADSL, Fibra o SIM 4G/5G);
- computer (fisso o portatile) collegato ad internet, tramite il quale verrà somministrata la prova;
- un secondo dispositivo dotato di webcam (smartphone o tablet), collegato ad internet, tramite il quale verrà gestita la fase di riconoscimento personale e la video sorveglianza da parte della commissione per tutta la durata della prova;
- una postazione d'esame, con la sola dotazione tecnologica sopra indicata, allestita in una stanza silenziosa e correttamente illuminata, nella quale non dovranno essere presenti altre persone per tutta la durata della prova.

# <span id="page-0-2"></span>Computer utilizzato per la somministrazione della prova

# <span id="page-0-3"></span>**Specifiche**

Il computer utilizzato per la somministrazione della prova dovrà essere un computer fisso o portatile, collegato ad internet ed alla rete elettrica per tutta la durata della prova stessa.

Il computer dovrà avere uno dei seguenti sistemi operativi:

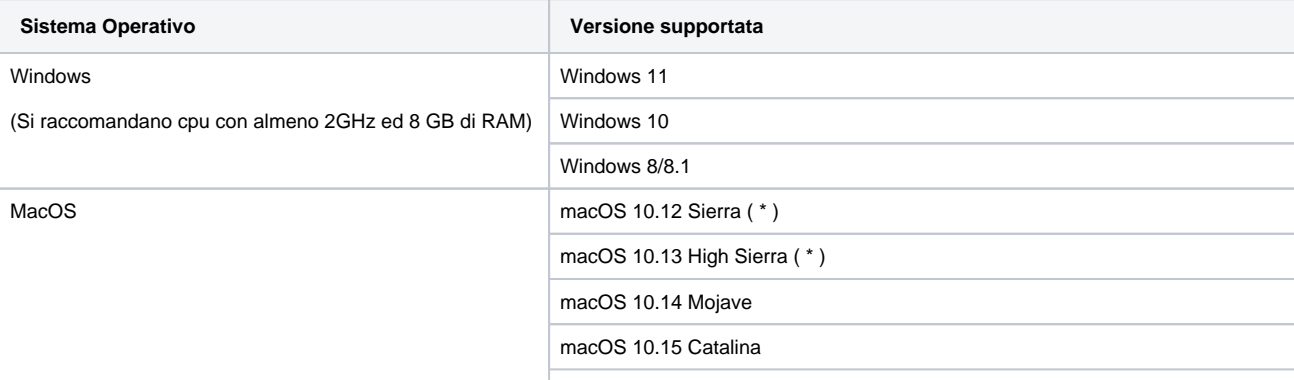

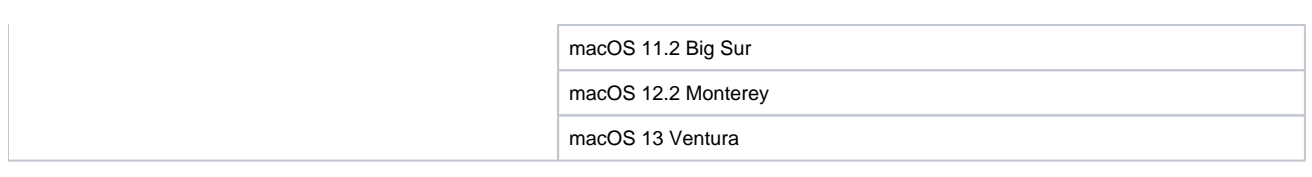

## <span id="page-1-0"></span>**Software necessario**

La somministrazione della prova avverrà in modalità "blindata", pertanto per lo studente non sarà possibile utilizzare, durante lo svolgimento della prova, nessun software oltre a quello specifico di erogazione.

In particolare lo studente, prima di avviare il software di erogazione del test, dovrà chiudere tutte le applicazioni, ed in particolare:

- tutte le applicazioni di messaggistica (ad es. Skype, Teams, Zoom)
- tutte le applicazioni che consentono un controllo remoto del computer o la condivisione del desktop (ad es. Remote Desktop)

Durante lo svolgimento della prova il candidato dovrà rimanere obbligatoriamente all'interno del software di erogazione del test e non potrà:

- aprire altre schede del browser
- accedere ad altre applicazioni
- accedere ad altre risorse del computer

Questa modalità "blindata" è garantita dall'uso di un software di terze parti, Safe Exam Browser, che lo studente dovrà necessariamente scaricare ed installare nei giorni precedenti alla prova.

Il download può essere effettuato gratuitamente ai seguenti link:

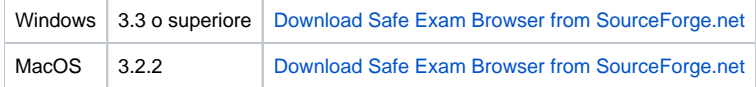

#### **Informazione** G)

Pur non essendo ufficialmente supportato, sembra che l'erogazione avvenga correttamente anche con Sistema Operativo Windows 7. Il problema principale è legato al fatto che Microsoft non supporta più tale versione, pertanto non risulta più supportata ufficialmente dai prodotti di terze parti.

Nel caso non sia possibile avere un computer con Windows 8/8.1/10, è possibile provare a scaricare Safe Exam Browser ([https://sourceforge.](https://sourceforge.net/projects/seb/files/seb/SEB_2.4.1/SafeExamBrowserInstaller.exe/download) [net/projects/seb/files/seb/SEB\\_2.4.1/SafeExamBrowserInstaller.exe/download](https://sourceforge.net/projects/seb/files/seb/SEB_2.4.1/SafeExamBrowserInstaller.exe/download)) e verificare che l'installazione non abbia problemi.

# <span id="page-1-1"></span>Secondo dispositivo dotato di webcam

# <span id="page-1-2"></span>**Specifiche**

Il secondo dispositivo dovrà essere uno smartphone o un tablet dotato di webcam e dovrà essere collegato ad internet ed alla rete elettrica per tutta la durata della prova stessa.

Il secondo dispositivo verrà utilizzato dallo studente per:

- la fase di riconoscimento personale, durante la quale lo studente dovrà essere riconosciuto dal tutor d'aula
- la video sorveglianza da parte del Tutor d'aula per tutta la durata della prova

Sono supportati dispositivi con sistema operativo:

- iOS: iPhone
- Android
- Windows Mobile

## <span id="page-1-3"></span>**Software necessario**

Per il corretto svolgimento delle fasi di riconoscimento e video sorveglianza si richiede che lo studente installi, preventivamente, le seguenti applicazioni:

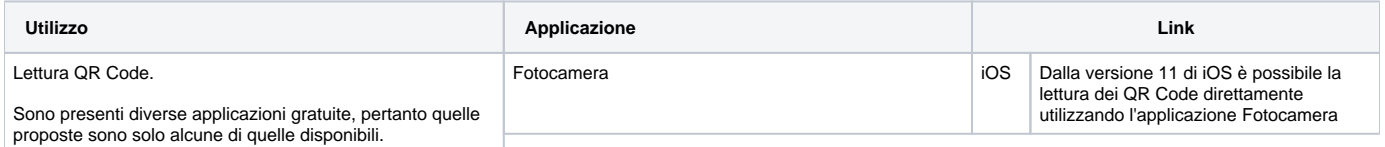

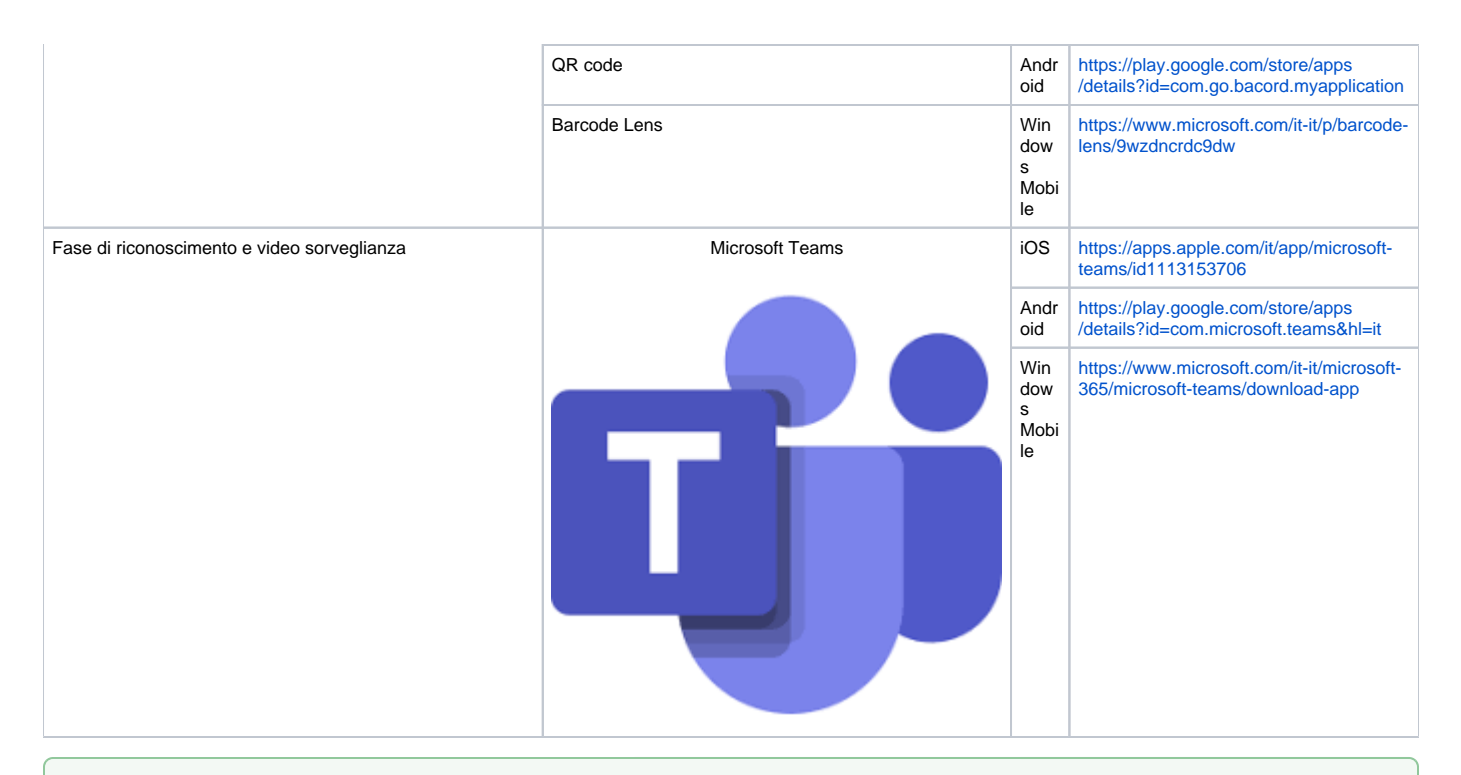

#### ⊘ **Attenzione**

Per verificare che il tuo dispositivo ti consenta di leggere i QR code, inquadra questo QR code:

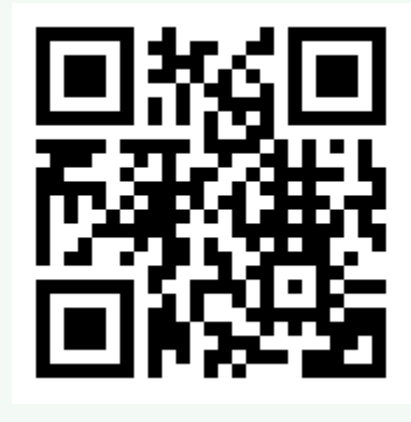

Navigherai verso il portale [Cineca.it](http://Cineca.it)

# <span id="page-2-0"></span>La postazione d'esame

Si consiglia di prestare la massima cura nella predisposizione della propria postazione d'esame, considerando che dovrà essere presente la sola dotazione tecnologica indicata precedentemente.

La postazione d'esame va allestita in una stanza silenziosa e correttamente illuminata, nella quale non dovranno essere presenti altre persone per tutta la durata della prova.

#### **Attenzione** ⊘

Al termine della fase di riconoscimento, durante lo svolgimento del test, ti verrà richiesto di posizionare il secondo dispositivo in posizione laterale e posteriore rispetto alla tua postazione d'esame, in modo da inquadrare lo schermo del tuo PC, la scrivania e di essere inquadrato e visibile; pertanto ti consigliamo di preparare la tua postazione d'esame verificando fin da subito dove poter posizionare il secondo dispositivo.

- avere a disposizione nella tua postazione d'esame altri dispositivi diversi dalla dotazione indicata precedentemente. Ad esempio: altri smartphone o tablet, smartwatch, auricolari o altri dispositivi simili, manuali, testi scolastici e/o loro riproduzioni anche parziali, appunti manoscritti, materiale di consultazione
- avere altre persone all'interno della stanza durante lo svolgimento della prova
- $\bullet$ richiedere o ottenere suggerimenti da parte di altre persone
- alzarti e/o allontanarti dalla postazione
- disconnetterti volontariamente dalla piattaforma on line di somministrazione della prova e/o dal secondo dispositivo utilizzato per la videosorveglianza.

# <span id="page-3-0"></span>Procedura di iscrizione alla prova

Lo studente deve accedere all'area:

[https://verificheonline.cineca.it/teco/login\\_studente.html](https://verificheonline.cineca.it/teco/login_studente.html)

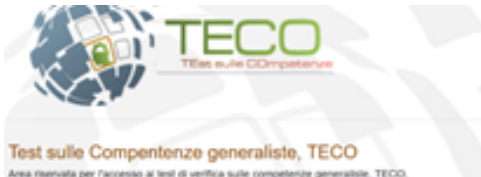

Area mensata per l'accessio al test di ventica sulle competenze generaliste. TECO<br>De 1 sei già locrito al test, tramite il portale Universitaty, altendi le credenziali dal ri di effettua l'iter di otzione e, una volta noevule le oredenziali, accedi al test.

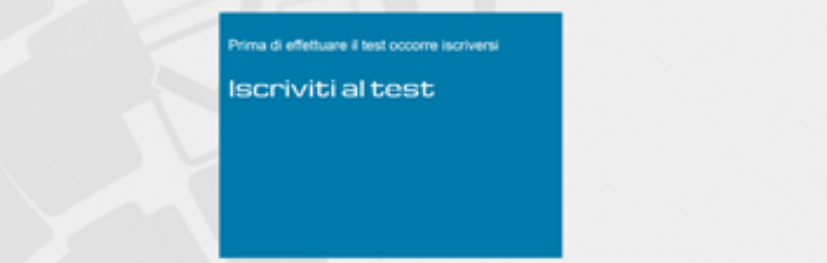

cliccando il pulsante BLU "Iscriviti al test" accederà alla seguente pagina:

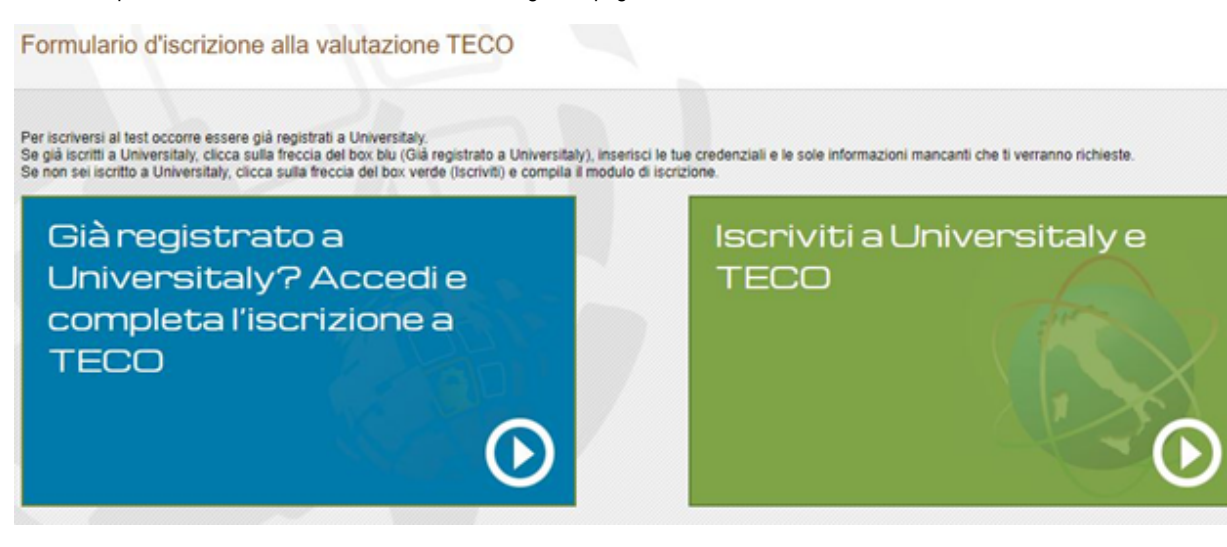

## **Caso 1: Studente NON ancora iscritto a Universitaly**

Se lo studente non è iscritto ad Universitaly dovrà cliccare il bottone **VERDE "Iscriviti a Universitaly e TECO"**. In questo modo lo studente potrà compilare prima il regolare form di iscrizione ad Universitaly (prima schermata – Modulo 1 di 2) e poi quello di iscrizione al test (seconda schermata – Modulo 2 di 2).

Modulo 1 di 2

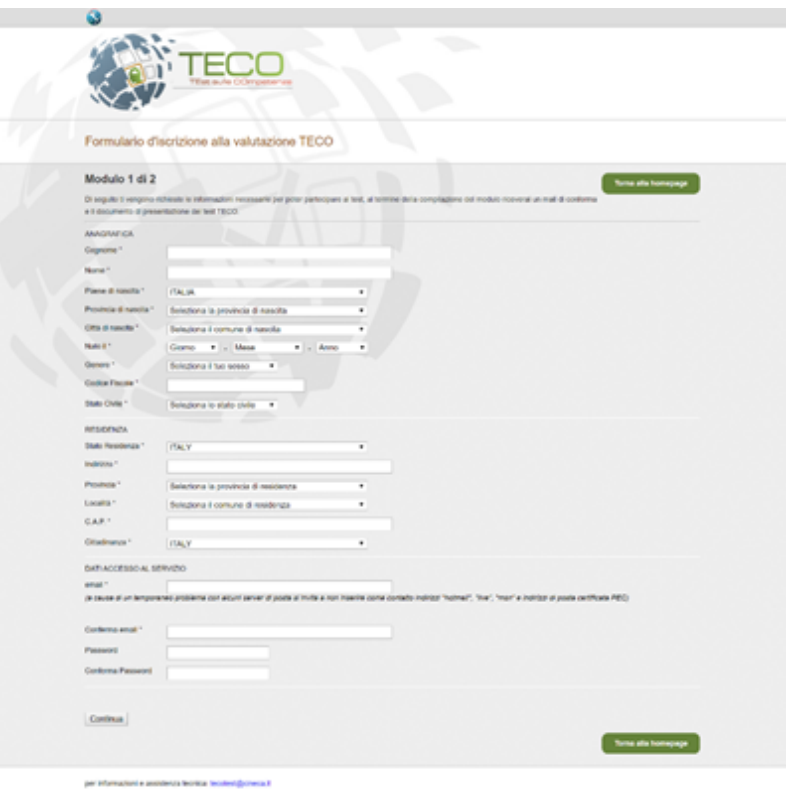

### Modulo 2 di 2

**Novità relative all'iscrizione al test TECO 2021**: L'iscrizione può essere effettuata solo fino a 3 giorni lavorativi prima della data di erogazione del test: dato che il test verrà erogato da remoto occorre dare modo ai tutor di aula e agli studenti stessi di predisporre l'aula virtuale per la prova.

Per esempio se il test è fissato per giovedì 11/03/2021, gli studenti potranno iscriversi fino alle 24.00 di lunedì 08/03/2021 e l'aula sarà disponibile per il Tutor a partire da martedì 09/03/2021.

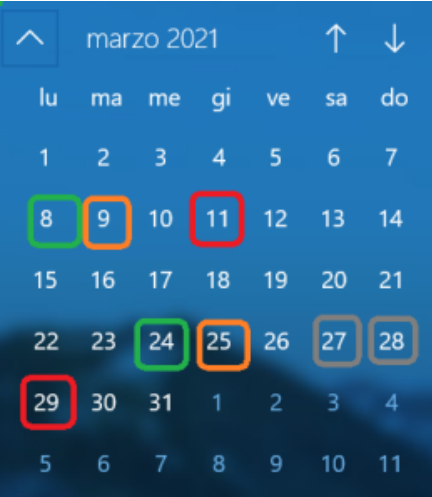

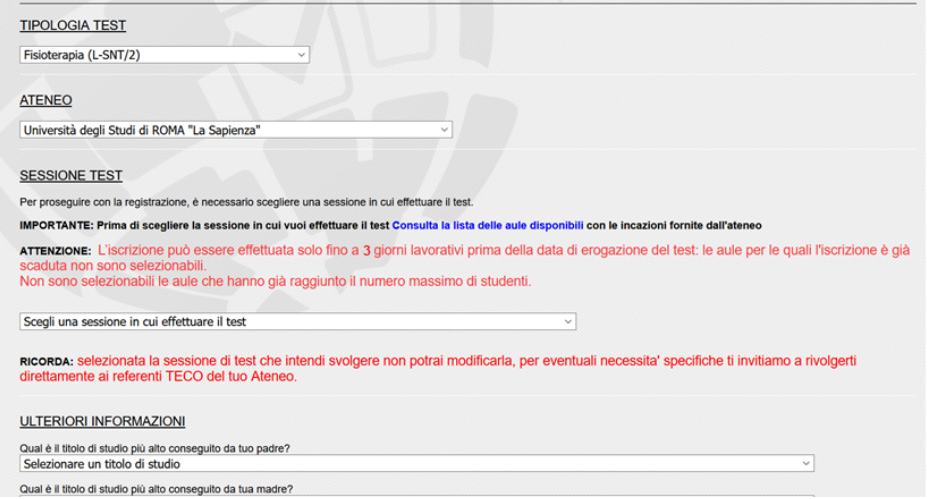

### Il risultato dell'iscrizione:

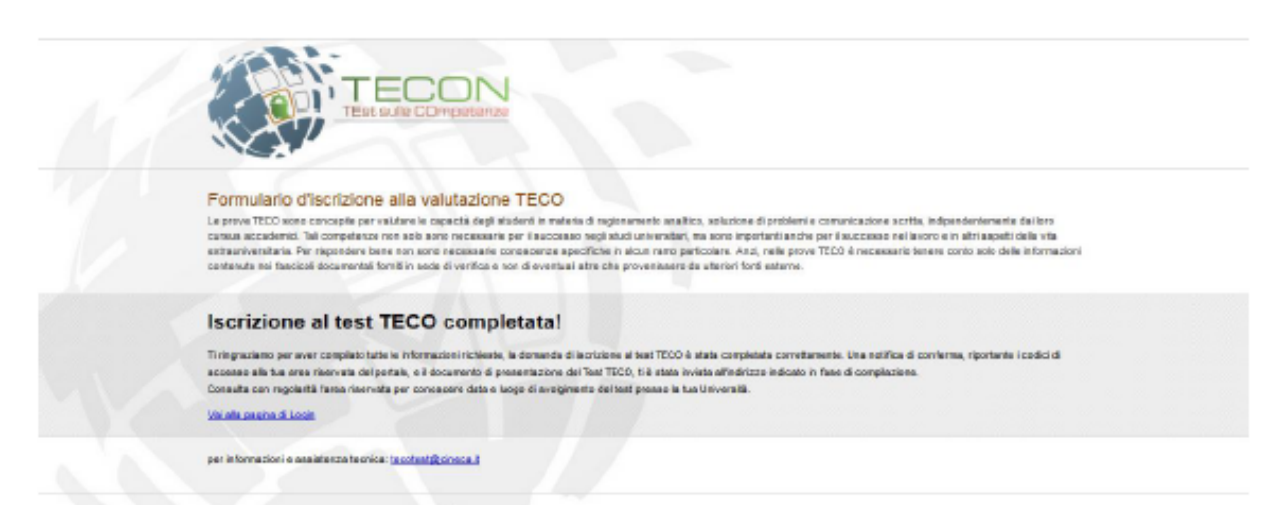

### Al termine dell'iscrizione lo studente riceverà un'email di conferma di iscrizione a Teco.

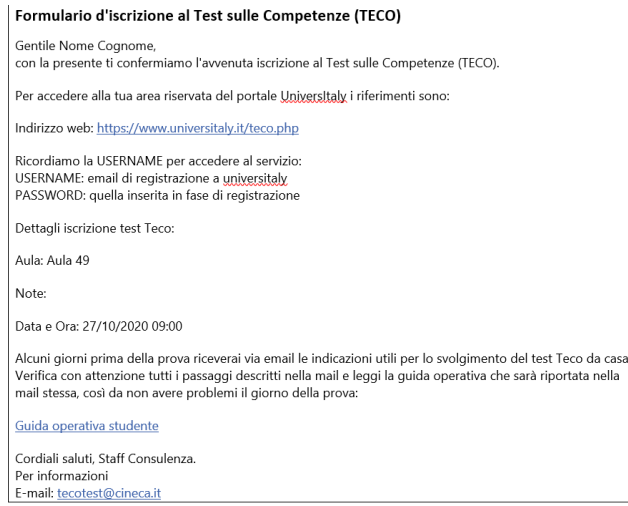

## **Caso 2: Studente già registrato a Universitaly**

Se lo studente è iscritto ad Universitaly dovrà cliccare il bottone **BLU "Già registrato a Universitaly? Accedi e completa l'iscrizione a TECO"**. In questo modo lo studente avrà la possibilità di loggarsi sul portale e compilare il form di iscrizione al test TECO.

## Formulario d'iscrizione alla valutazione TECO

La prova TECO pano concepto per valutare lo capacità dogli studenti in materia di ragionamente analitice, soluzione di problemi o comunicazione scritta, indipendentemente dai bro cursus accadentici. Tali competenze non solo sono necessarie per il successo negli studi universitari, ma sono importanti anche per il successo nel lavoro e in attri aspetti della vita extrauniversitaria. Per rispondere bene non seno necossarie conescenze specifiche in alcun ramo particolare. Anzi, nolle preve TECO è necessario tenere conto selo delle informazioni contenute nei fascicoli documentali forniti in sede di verifica e non di eventuali atre che provenissero da ulteriori fonti esterne

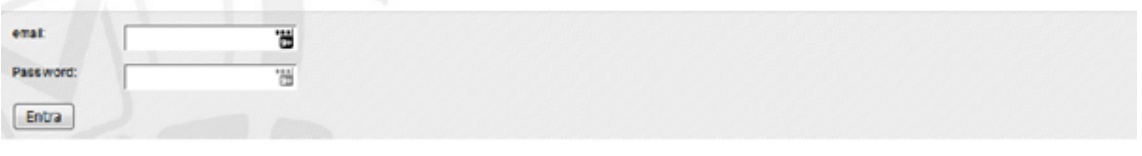

Dopo l'accesso con le credenziali di Universitaly occorre compilare solo il modulo 2 di 2 d'iscrizione, quello relativo al test, come sopra riportato.

### **Recupero password da Universitaly**

In caso lo studente non si ricordi i propri dati di Universitaly potrà procedere nel seguente modo:

- Per il recupero password può procedere con la funzione presente sul sito di Universitaly
- Per il recupero della email di iscrizione è necessario scrivere all'indirizzo [tecotest@cineca.it](mailto:tecotest@cineca.it)
- Per il cambio della mail di iscrizione (necessaria per effettuare l'autenticazione) deve contattare il servizio di assistenza all'indirizzo [tecotest@cine](mailto:tecotest@cineca.it) [ca.it](mailto:tecotest@cineca.it) ed inviare una mail allegando un'immagine di un proprio documento in corso di validità, il proprio codice fiscale e le modifiche che si vogliono effettuare.

# <span id="page-6-0"></span>Il giorno della prova

# <span id="page-6-1"></span>Ricezione codici di sblocco tramite email

Per il corretto svolgimento della prova saranno necessari alcuni codici di sblocco, che ti saranno inviati un paio di giorni prima della prova dal Tutor **d'aula** all'indirizzo mail utilizzato in fase di iscrizione alla prova insieme al link per scaricare il file che ti permetterà di accedere al test.

Verrà inviata una email che conterrà:

- un link per il download del file "**QUID.seb**" che ti consigliamo di salvare sul Desktop del tuo PC
- due codici, da utilizzare in sequenza per l'accesso alla piattaforma Cineca QUID di erogazione della prova, insieme al tuo codice fiscale: Codice di sblocco
	- Chiave di accesso

#### ⊕ **Attenzione**

 $\bullet$ 

Le mail vengono inviate all'indirizzo email con il quale ti sei registrato su Universitaly.

Le mail con i codici sono inviate tramite la piattaforma QUID dai Tutor d'aula nella fase di predisposizione delle aule: qualora non le riceveste potete contattare il Tutor.

#### ⊕ **Attenzione**

Si ricorda che prima di tutto occorre aver installato correttamente nel computer, come indicato dalla guida nei capitoli precedenti, il Software Safe Exam Browser: [Softwarenecessario](#page-1-0)

Questo software è **necessario** per poter poi utilizzare correttamente il file QUID.seb, che altrimenti non potrà essere usato.

#### **Attenzione** ⊕

Dopo aver aperto link presente nella mail, per il download del file QUID.seb, potresti vedere questa videata:

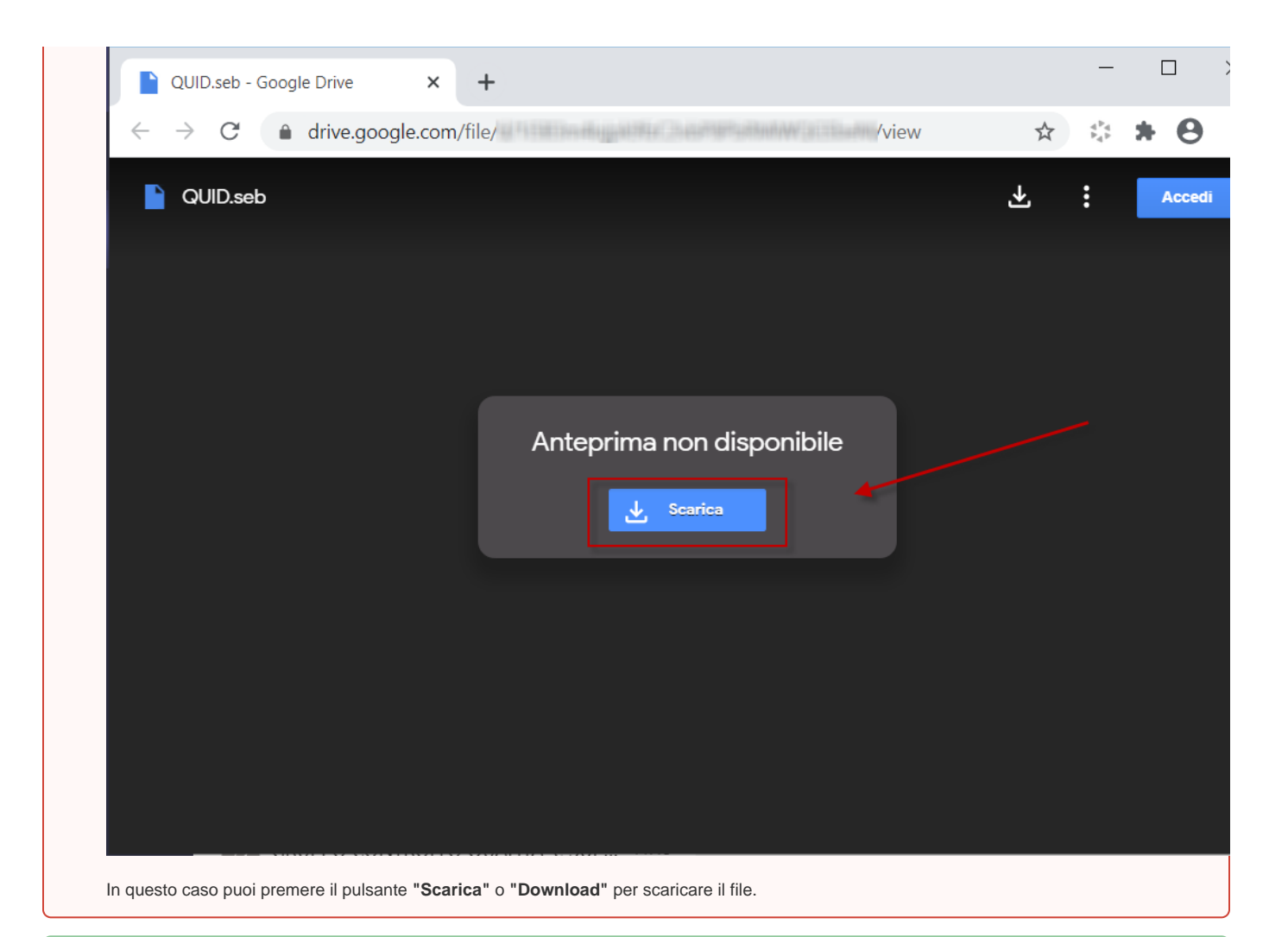

#### の **Attenzione**

Se non hai ricevuto la mail, controlla che non sia stata spostata automaticamente nello spam o posta indesiderata.

#### **Attenzione** ⊘

Ricordati di trascrivere il codice di sblocco e la chiave di accesso su un foglio di carta da tenere con te nel momento della prova, perchè non ti sarà possibile utilizzare la mail durante la fase di accesso al sistema.

Tieni con te anche il codice fiscale, se non te lo ricordi a memoria.

# <span id="page-7-0"></span>Accesso alla piattaforma Cineca QUID

Per **accedere alla piattaforma**, lancia il file "quid.seb", tramite il quale si aprirà il software **Safe Exam Browser**

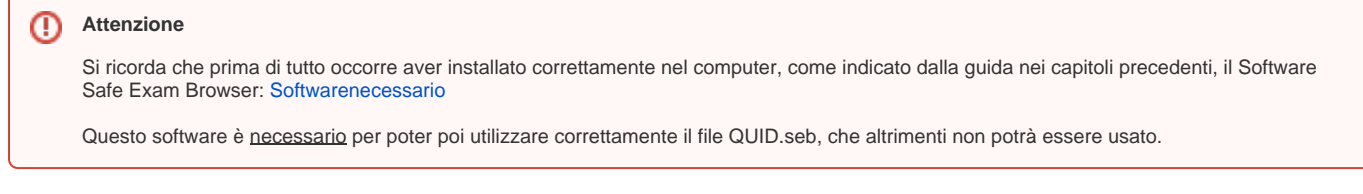

Il **Codice di sblocco** è il primo codice da utilizzare, e permette l'accesso alla piattaforma Safe Exam Browser che garantisce l'accesso "blindato" alla fase di erogazione del test.

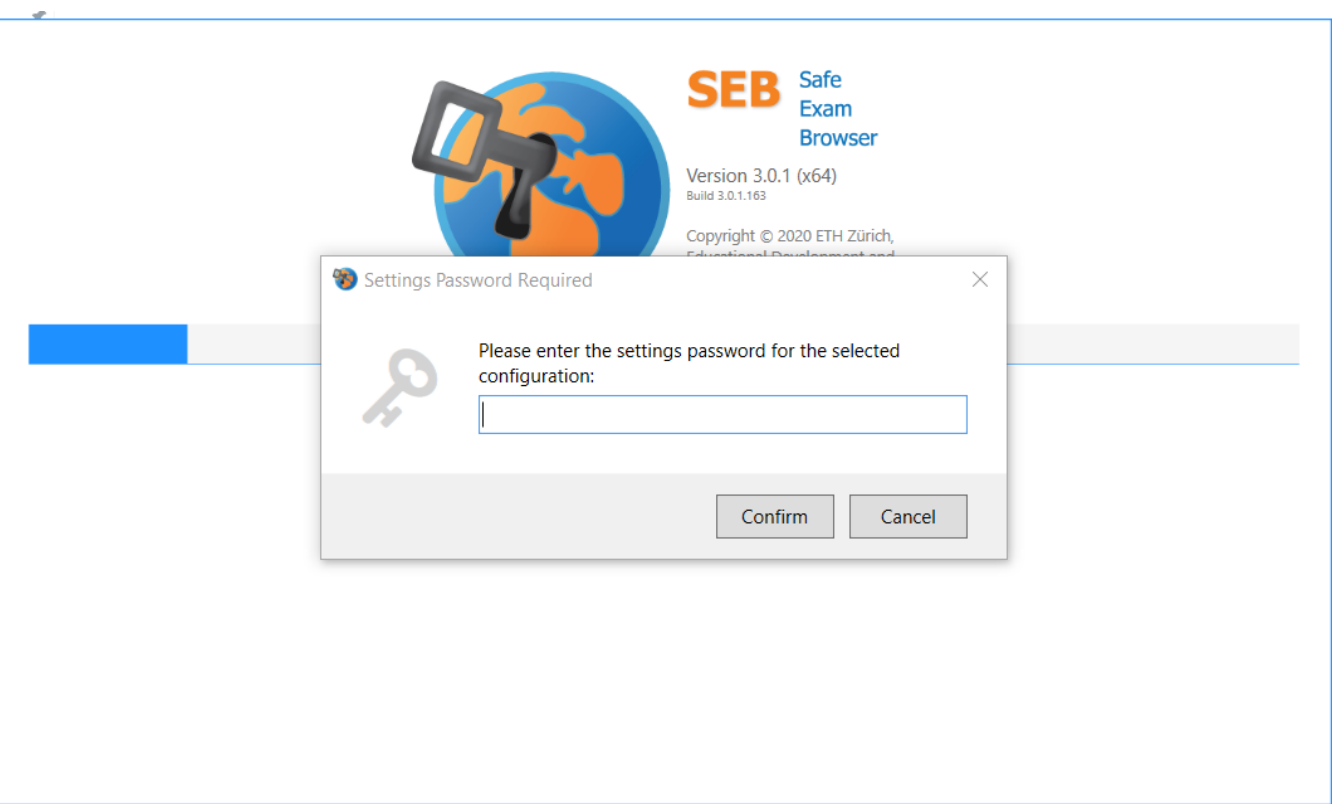

Successivamente ti verrà richiesta la **Chiave di Accesso**, che permette di accedere al test.

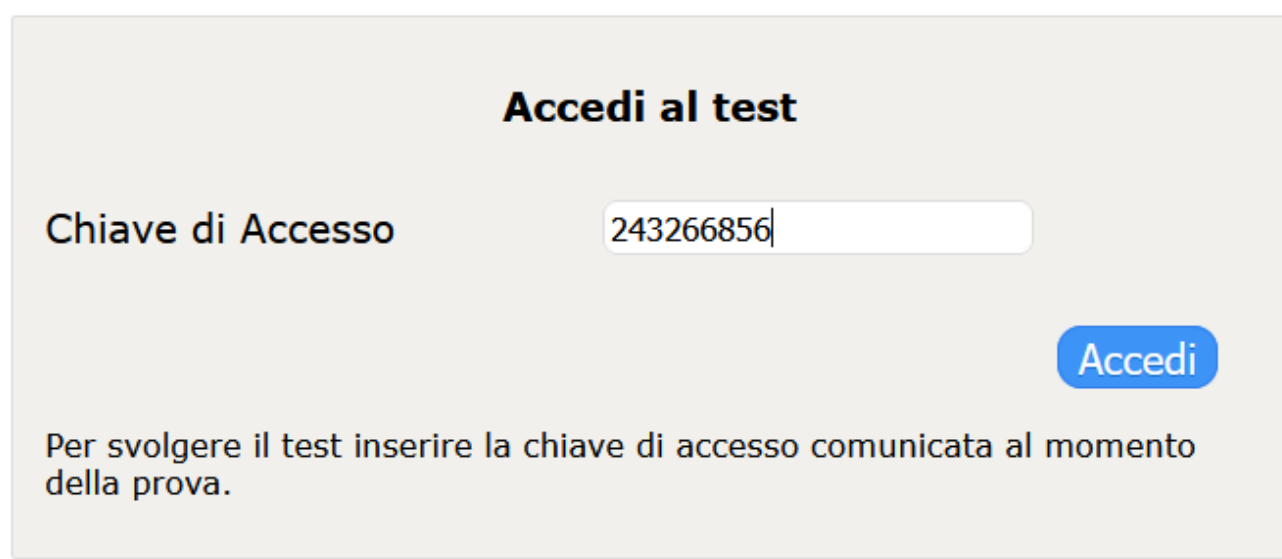

Completa l'accesso inserendo il tuo **Codice fiscale**.

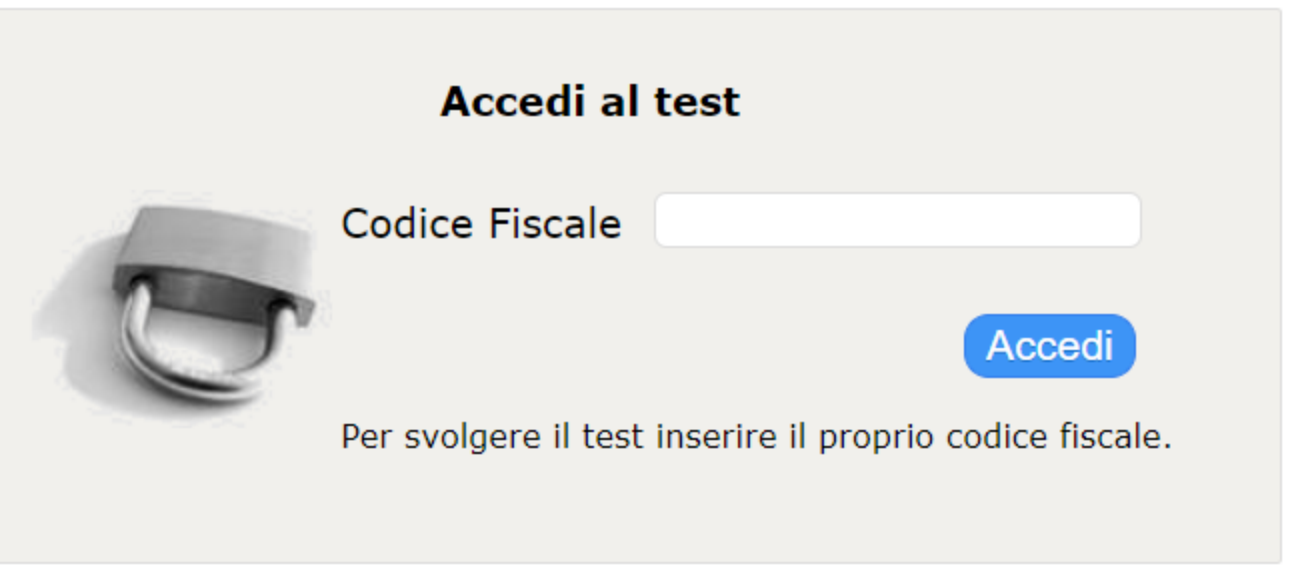

#### **Attenzione** ⊗

Solo gli studenti correttamente iscritti al turno potranno accedere, pertanto assicurati di aver registrato correttamente la tua anagrafica in fase di iscrizione.

Una volta entrati nella piattaforma Cineca QUID di erogazione, avrai a disposizione un sistema di messaggistica a **chat**, presente nell'area destra della schermata per tutto lo svolgimento della prova, con il quale potrai comunicare con il tutor d'aula in caso di necessità.

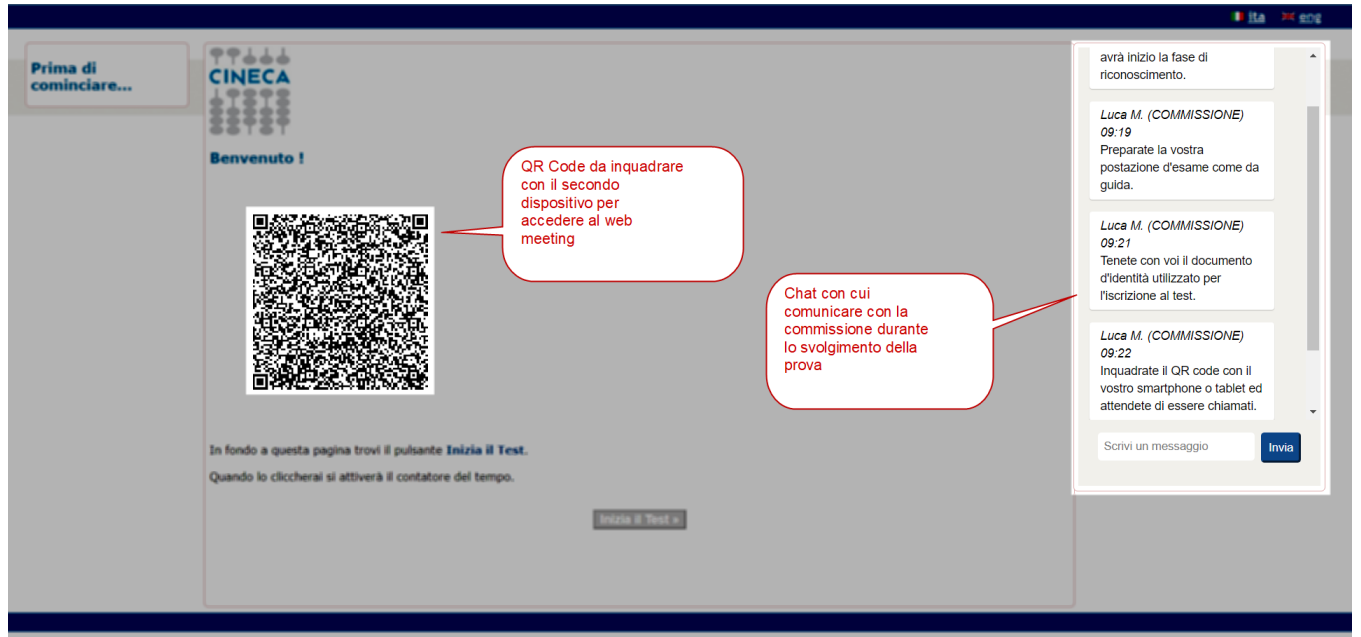

Nella pagina di "Benvenuto" è inoltre presente il **QR Code** tramite il quale potrai accedere, utilizzando il secondo dispositivo (smartphone o tablet), al web meeting di riconoscimento e video sorveglianza.

<span id="page-9-0"></span>Accesso al Web meeting di riconoscimento e video sorveglianza

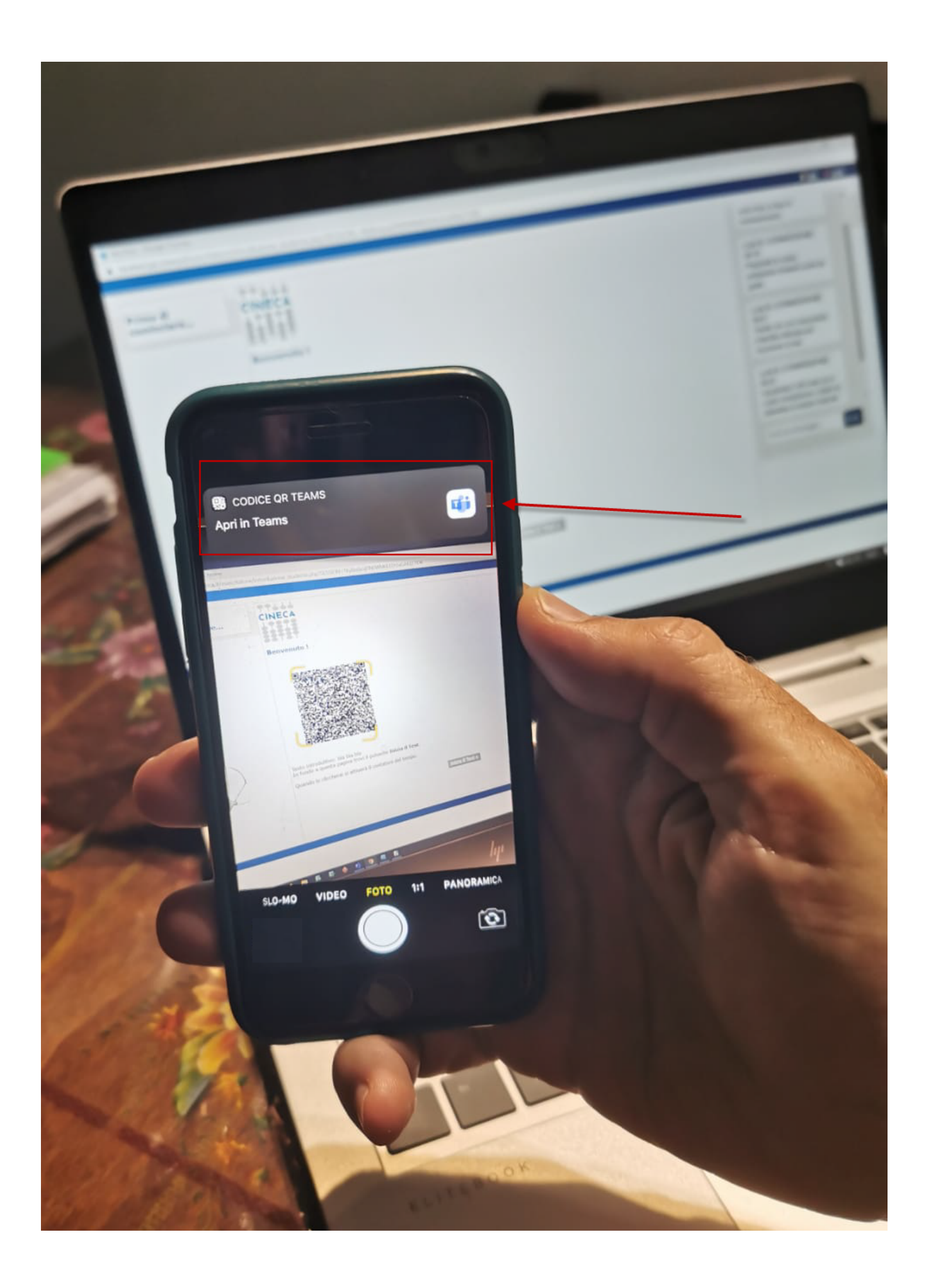

Inquadra il QR code utilizzando la fotocamera del tuo secondo dispositivo, tramite il lettore di QR Code (come da indicazioni fornite nella sezione "Secondo dispositivo dotato di webcam Software necessario") e conferma l'apertura tramite **"Teams"**.

# Microsoft Teams

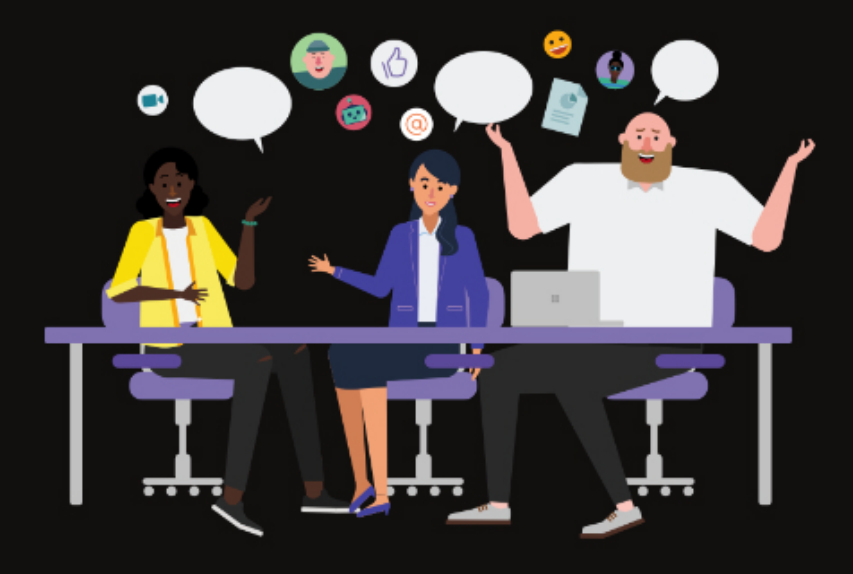

# La riunione sta per iniziare! Come vuoi partecipare?

Partecina come osnite

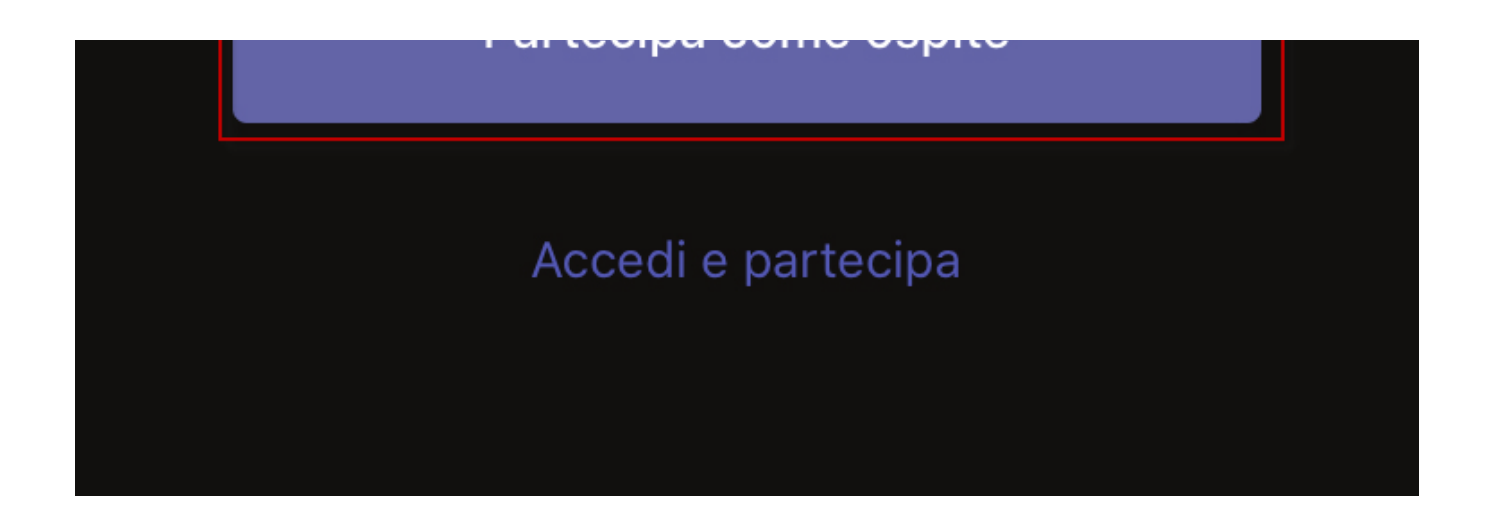

Per l'accesso al web meeting **non bisogna utilizzare un proprio account personale** alla piattaforma Teams, pertanto utilizza l'opzione **"Partecipa come ospite"**.

# **Attenzione**

Prima di accedere alla call Teams, assicurati di NON aver effettuato il login all'app di Teams, sul tuo secondo dispositivo, utilizzando il proprio account personale.

Nel caso effettua prima la disconnessione, seguendo i passi seguenti:

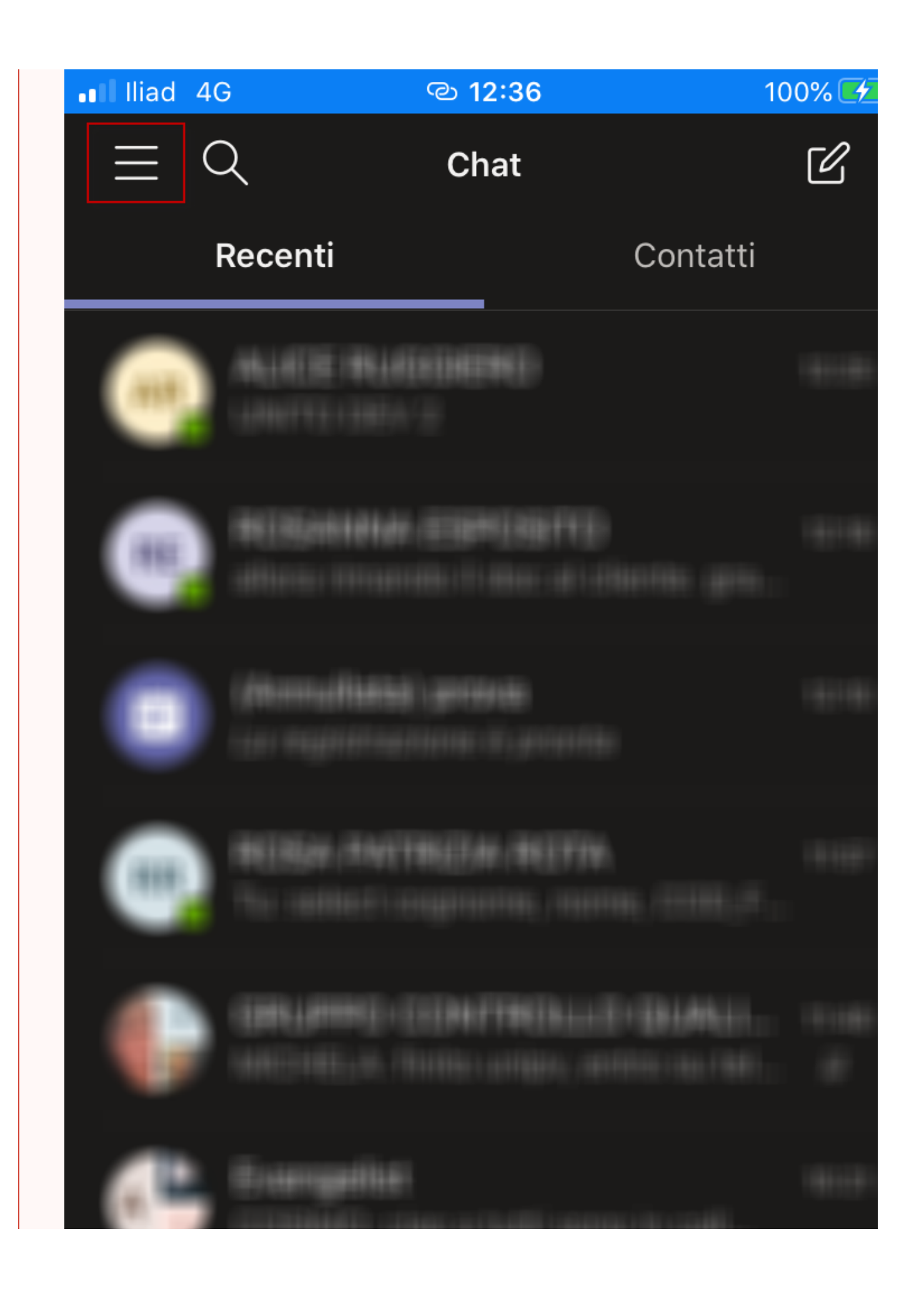

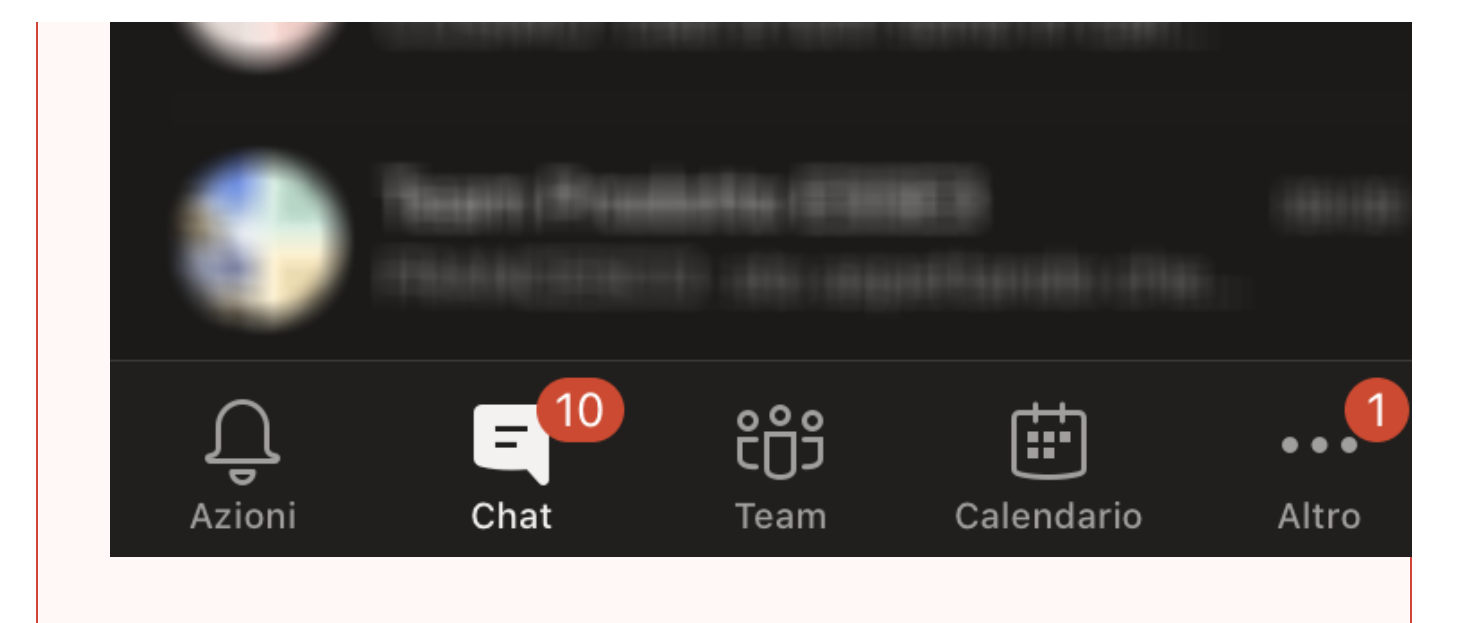

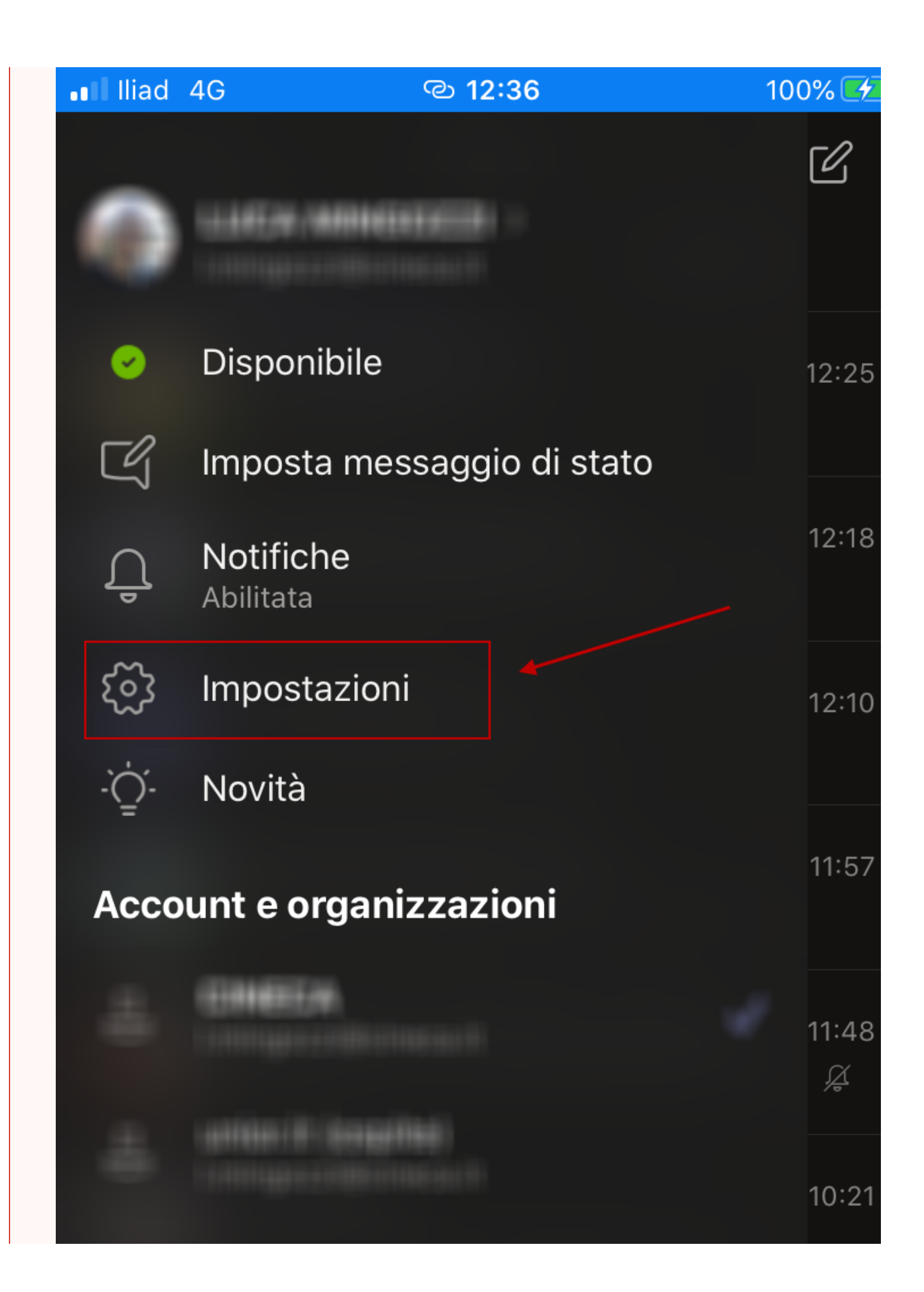

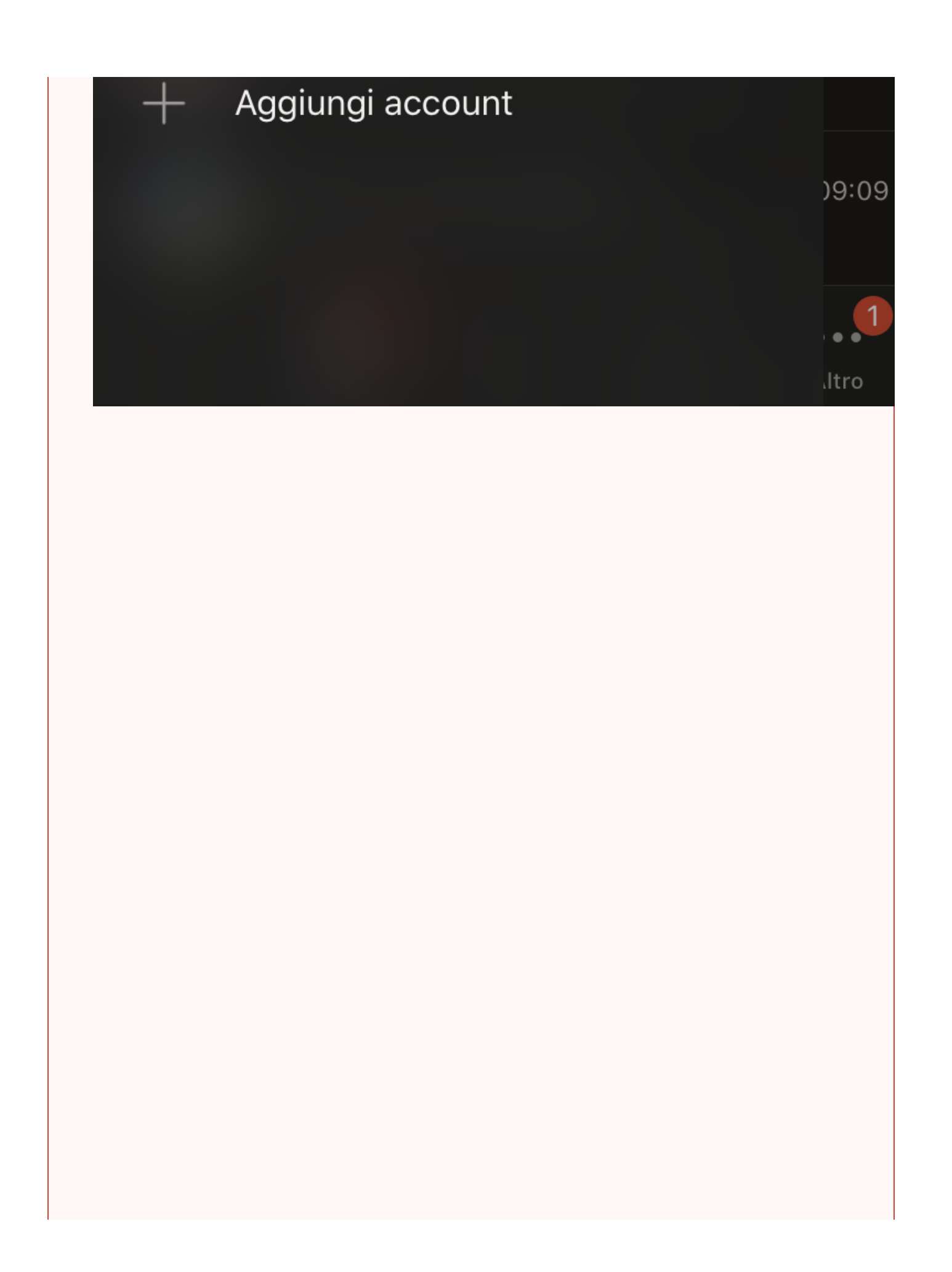

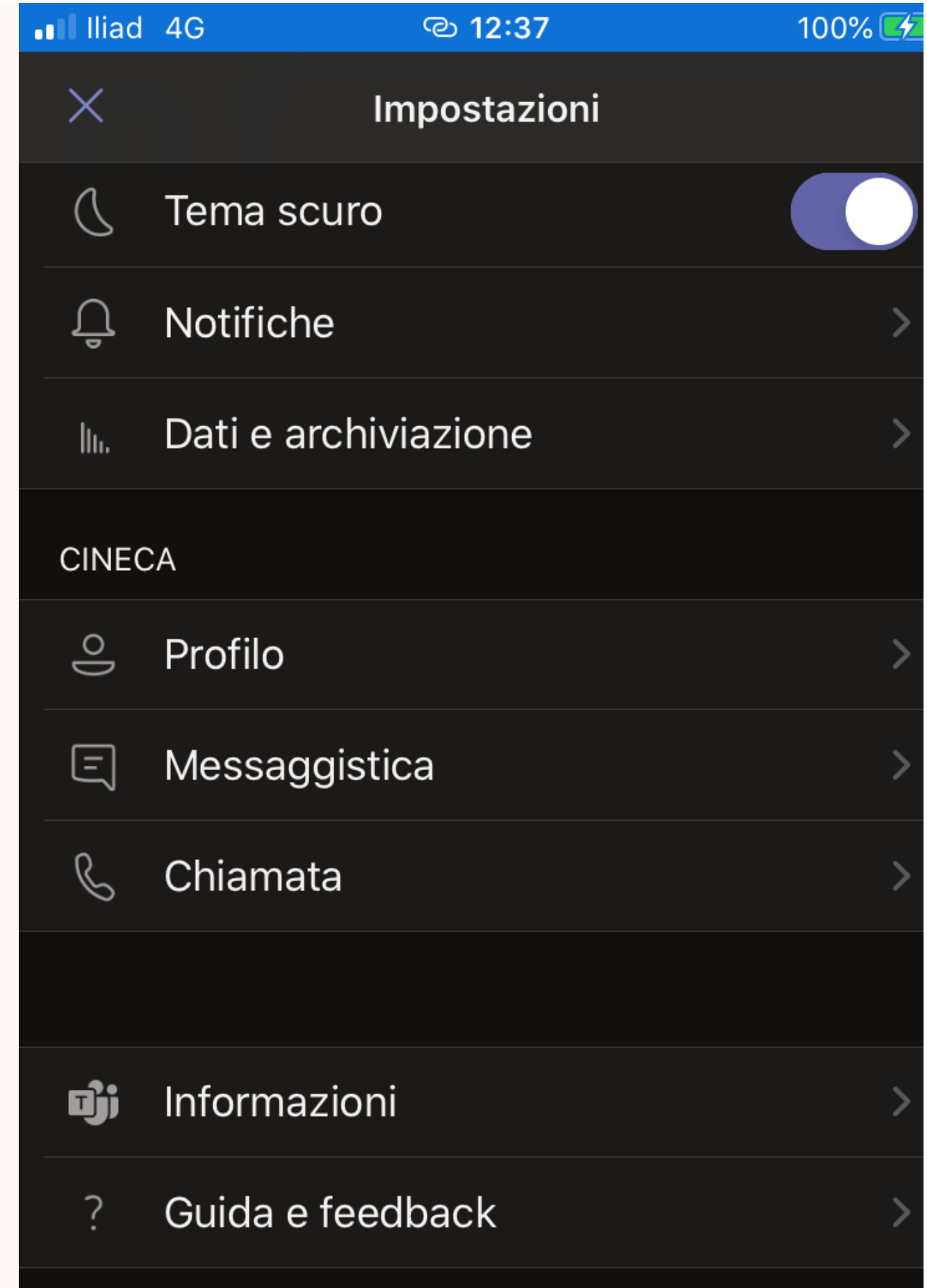

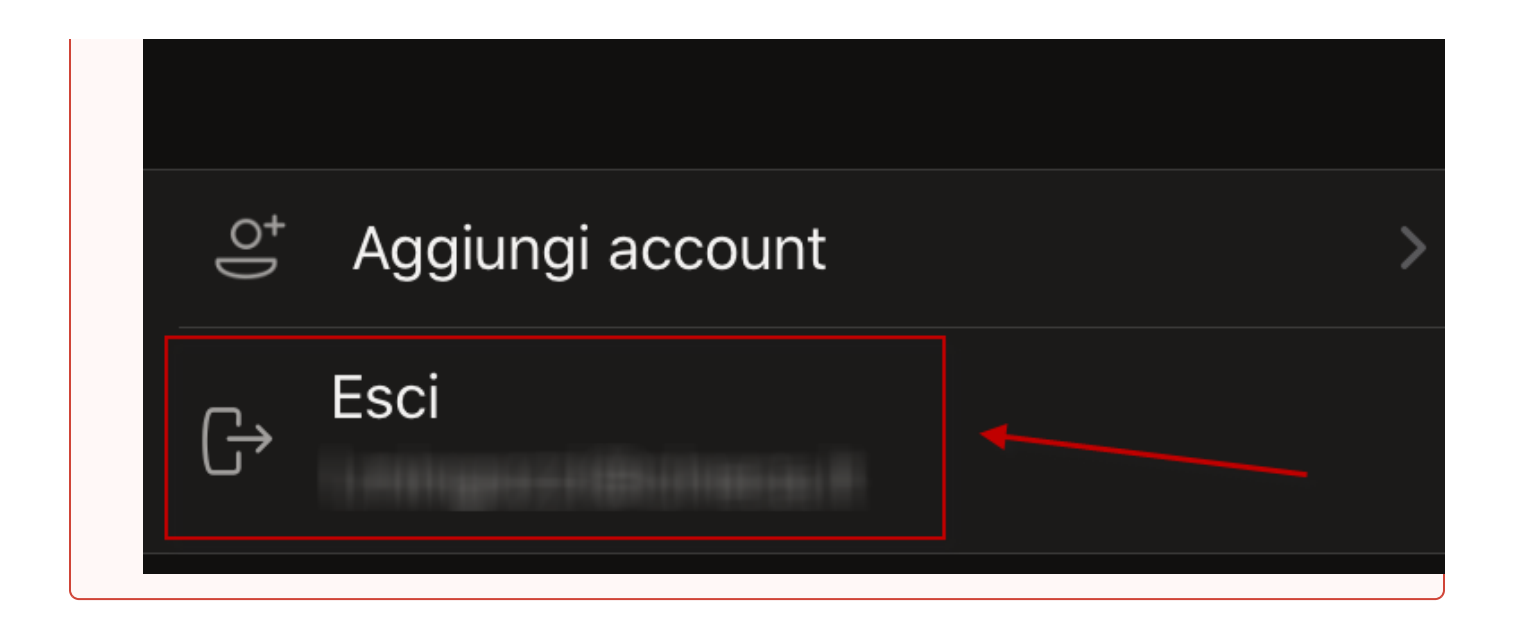

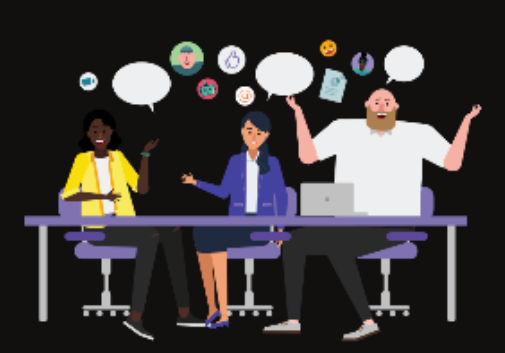

# Digita il tuo nome, quindi seleziona Partecipa alla riunione.

Mario Rossi

Partecipa alla riunione

q

W

 $\acute{}$ 

 $\mathsf e$ 

r

t

y

U

 $\mathsf O$ р

 $\mathbf{i}$ 

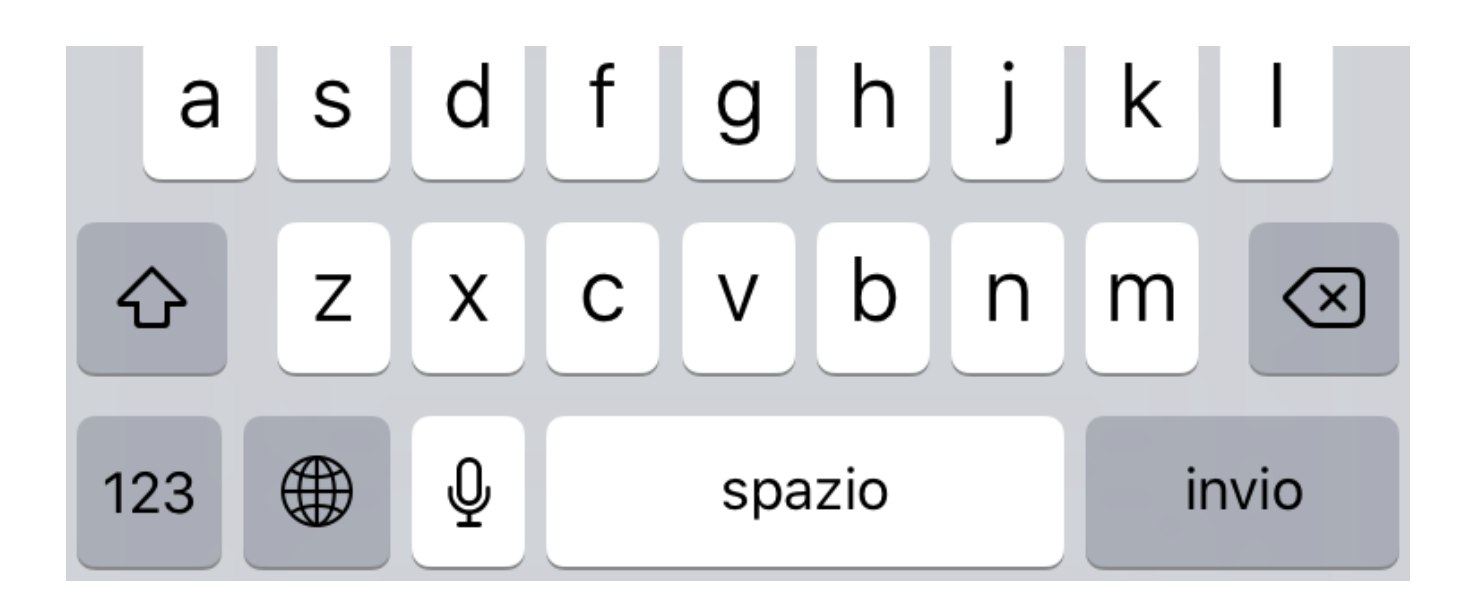

Inserisci per esteso il tuo **nome** e **cognome**, necessario al tutor d'aula per il riconoscimento e premi il pulsante **"Partecipa alla riunione"**.

# Riunione

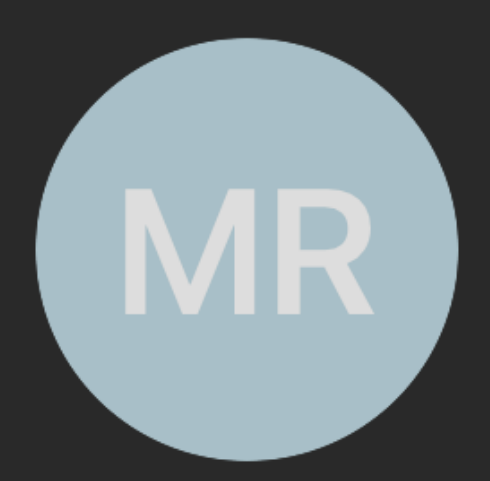

Ciao Mario Rossi,

a breve uno degli utenti nella riunione ti farà partecipare.

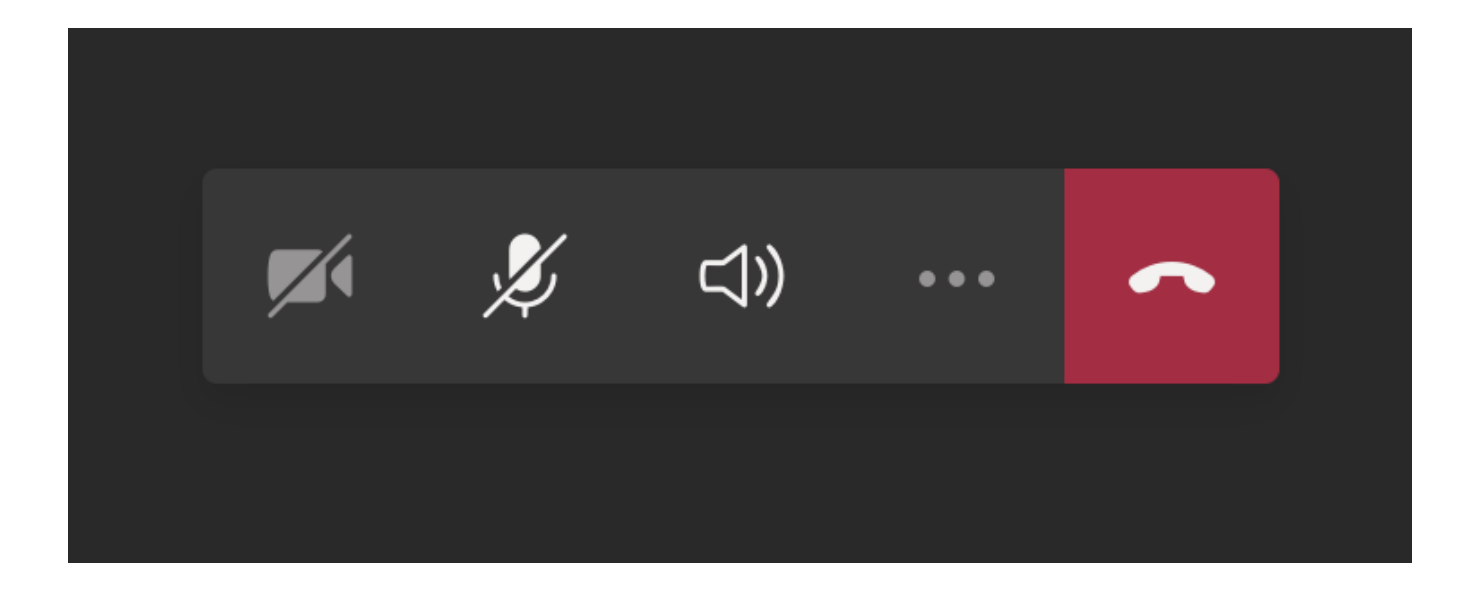

A questo punto sarai nella **"sala d'attesa"**; attendi di essere ammesso per la fase di riconoscimento.

Rimani alla tua postazione d'esame senza allontanarti e tieni a portata di mano il documento d'identità.

Quando sarai chiamato **attiva** la **webcam** ed il **microfono** con gli appositi tasti presenti nell'applicazione Teams.

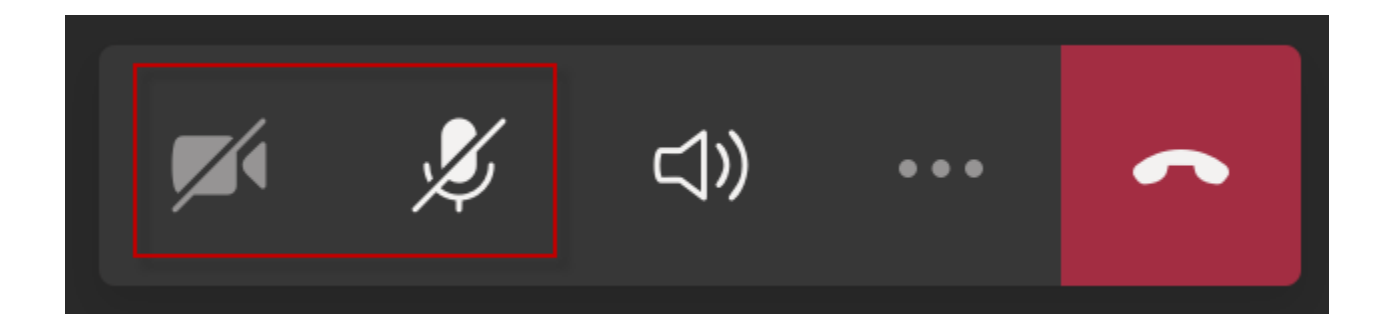

Durante la fase di riconoscimento segui le indicazioni del tutor d'aula.

Ti verrà richiesto di mostrare:

- il tuo volto
- il tuo documento d'identità
- la tua postazione d'esame
- la stanza in cui hai predisposto la tua postazione d'esame

Al termine del riconoscimento posiziona il secondo dispositivo in posizione laterale e posteriore rispetto alla tua postazione d'esame, in modo da inquadrare lo schermo del tuo PC, la scrivania e di essere inquadrato e visibile.

#### **Attenzione** ⊘

Ricordati che il secondo dispositivo dovrà rimanere connesso al web meeting per tutta la durata della prova, con webcam e microfono acceso, pertanto assicurati che sia collegato ad una fonte di corrente per rimanere attivo per tutta la durata della prova.

Se stai usando uno smartphone, imposta la modalità **"Non disturbare"**, per evitare di ricevere telefonate durante il web meeting.

Comportati esattamente come se tu fossi fisicamente in aula.

Attendi che il tutor d'aula termini la fase di riconoscimento per tutti gli studenti, rimanendo nella tua postazione d'esame senza allontanarti.

# <span id="page-23-0"></span>**Inizio della prova**

Quando sul computer si abiliterà il pulsante **"Inizia il test"** , potrai iniziare la prova.

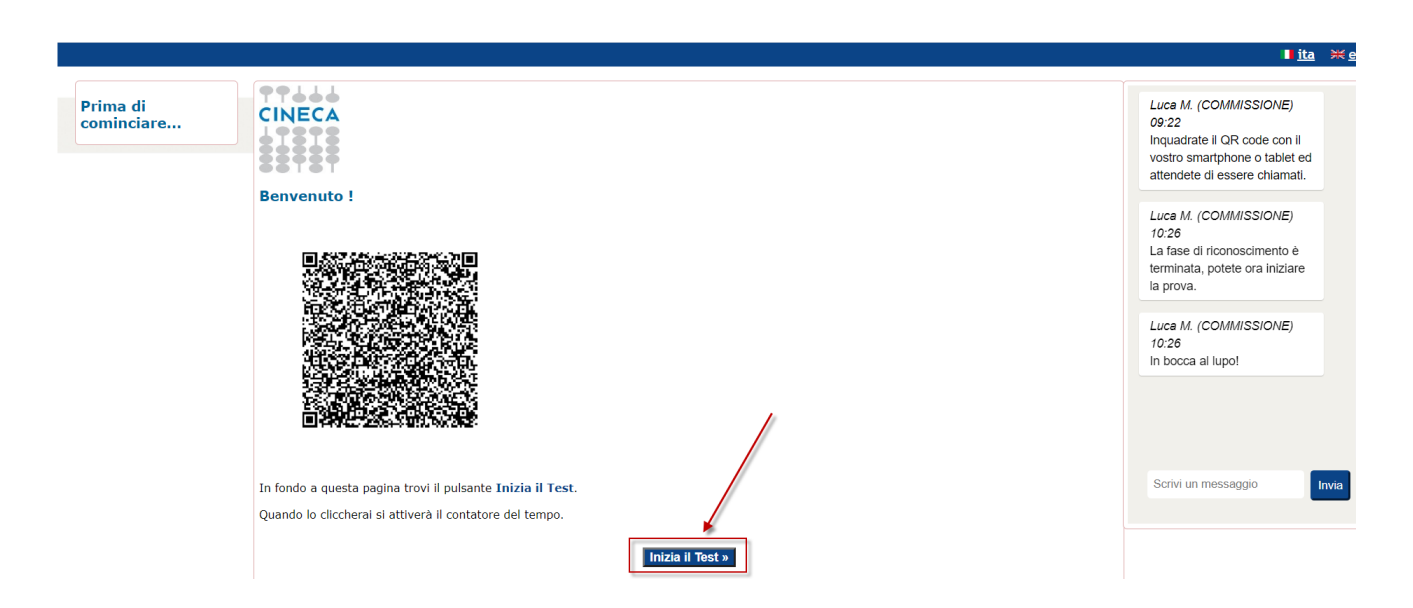

# <span id="page-24-0"></span>**Consegna della prova**

Al termine della tua prova ricordati di consegnare il test, utilizzando il pulsante **"Termina e consegna il Test"** posto in corrispondenza dell'ultima domanda

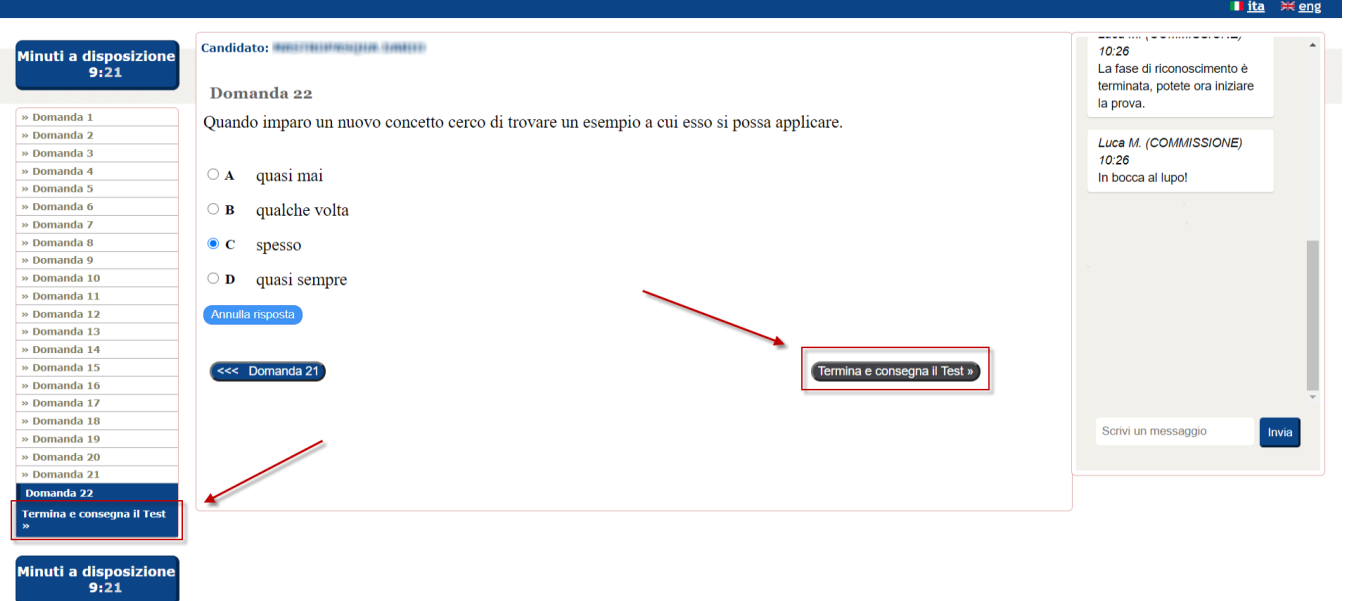

Verifica attentamente quello che il sistema ti dice; se non hai risposto a tutte le domande ti verrà detto.

Quando hai la certezza di aver finito, utilizza il pulsante **"CONSEGNA"** per consegnare la tua prova.

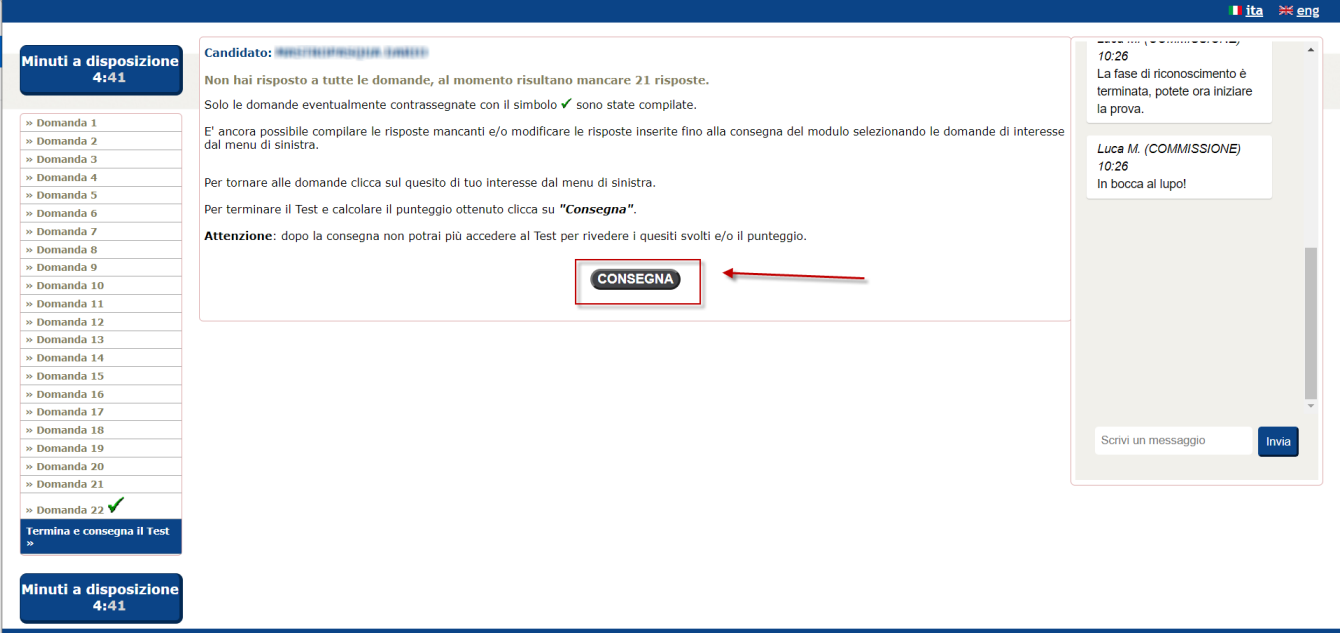

# Per evitare spiacevoli inconvenienti il sistema chiede un'ultima conferma, premi **"SI"** per confermare, oppure "NO" se avevi consegnato per errore.

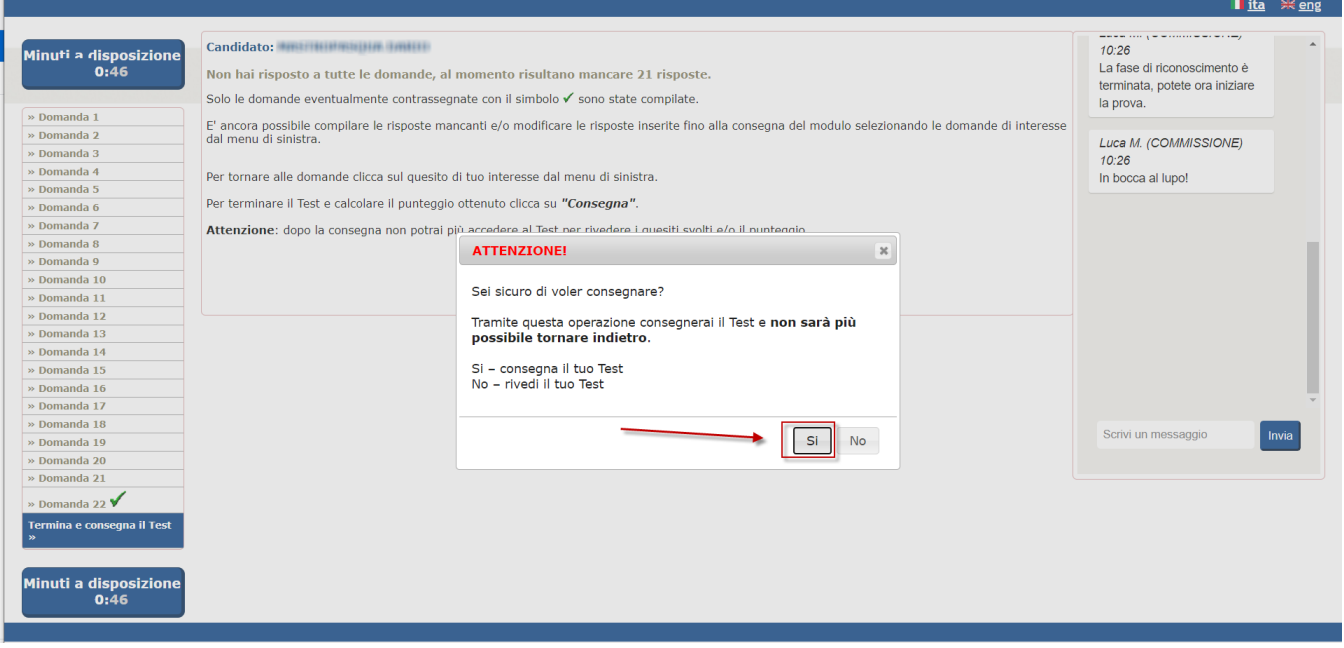

**Hai finito**, il compito è stato consegnato, ora premi il pulsante **"Chiudi"** per chiudere la piattaforma Cineca QUID di erogazione del test.

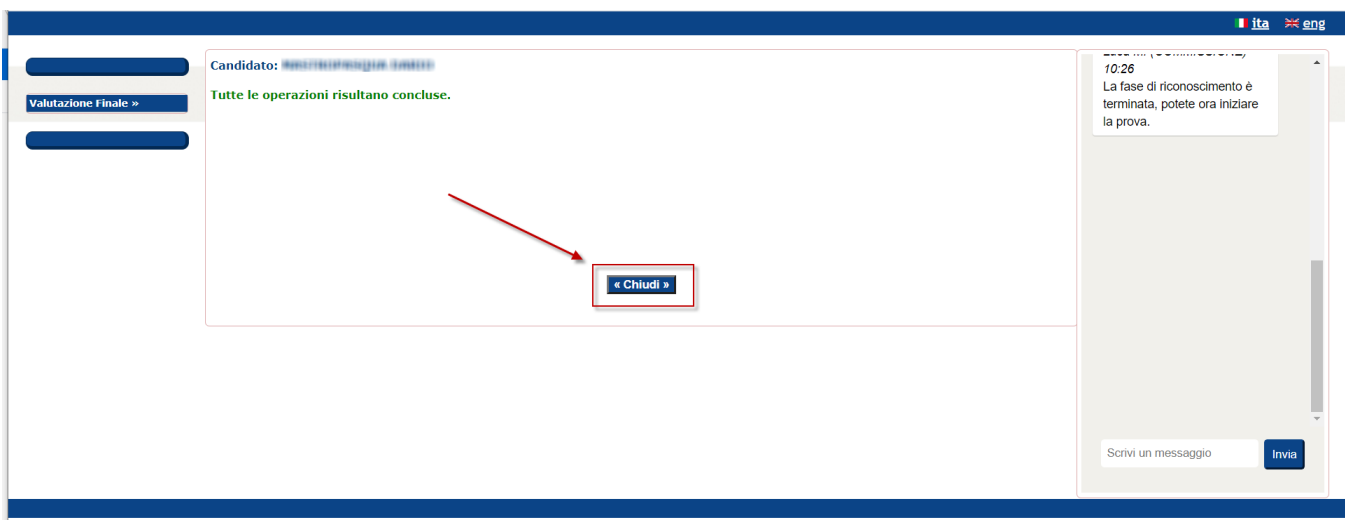

A questo punto puoi uscire anche dal web meeting, dal secondo dispositivo, usando l'apposito pulsante.

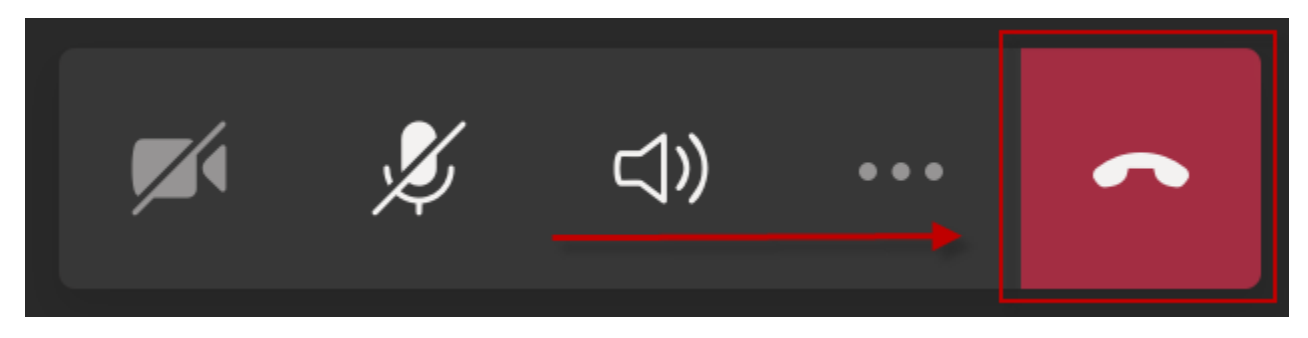

# <span id="page-26-0"></span>FAQ

# <span id="page-26-1"></span>Come posso verificare che la mia postazione d'esame sia stata correttamente configurata?

E' possibile fare una rapida prova per avere la sicurezza di aver configurato opportunamente la propria postazione d'esame.

Dopo aver ricevuto l'email con le istruzioni da seguire il giorno della prova, esegui questi passaggi per avere la certezza di aver configurato correttamente la tua postazione:

1. lancia il file "QUID.seb" scaricato, così da aprire automaticamente il software **Safe Exam Browser**:

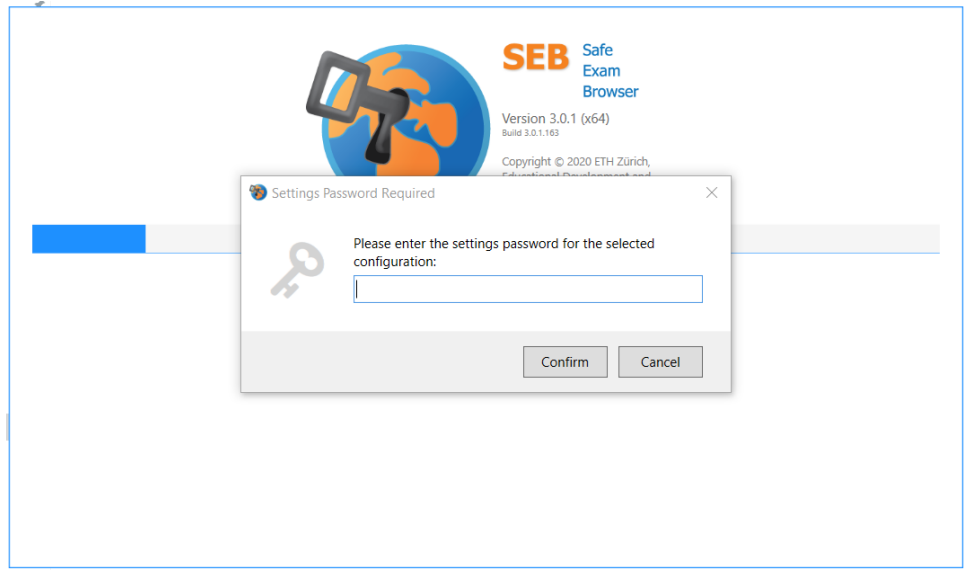

2. Inserisci il **Codice SEB** fornito nell'email così da accedere alla piattaforma **QUID** in modalità "blindata", ed inserisci la **Chiave di accesso**, sempre indicata nell'email:

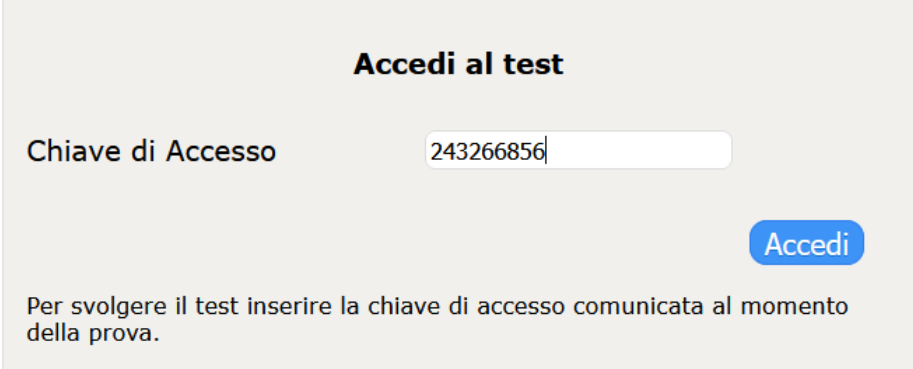

3. Il sistema risponderà indicandoti **Codice non attivo**, ma questo è normale perchè il codice sarà attivo solo il giorno della prova, quindi se hai ottenuto questo messaggio **la tua postazione d'esame è correttamente configurata!**

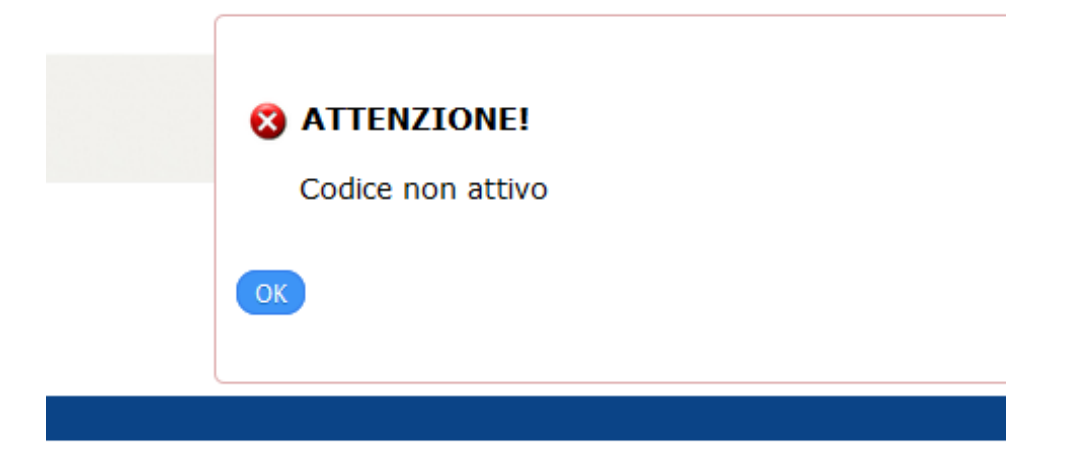

Se in qualcuno dei passi descritti ottieni un comportamento diverso, significa che c'è qualche problema nella configurazione, quindi:

verifica sempre nella sezione FAQ se trovi indicazioni che ti permettano di risolvere il problema in autonomia e prova nuovamente la procedura descritta

utilizza la mail di supporto che è stata messa a disposizione da chi ha organizzato la prova e segnala con precisione il problema che hai avuto, così da essere aiutato nella risoluzione in tempo utile per lo svolgimento della prova.

# <span id="page-28-0"></span>Lanciando il file QUID.seb ottengo strane videate. Cosa devo fare?

Se lanciando il file QUID.seb non parte in automatico il programma SafeExamBrowser e non ti viene richiesta la password di sblocco significa che non è stata effettuata correttamente la fase di configurazione iniziale.

Vediamo alcuni possibili problemi e le relative soluzioni:

# <span id="page-28-1"></span>**Si cerca di aprire il file QUID.seb con un programma diverso da SEB**

In questo caso vengono visualizzate videate diverse da quella di SEB e non viene chiesto il codice di sblocco, ad esempio queste sono alcune delle possibili videate che potreste ottenere:

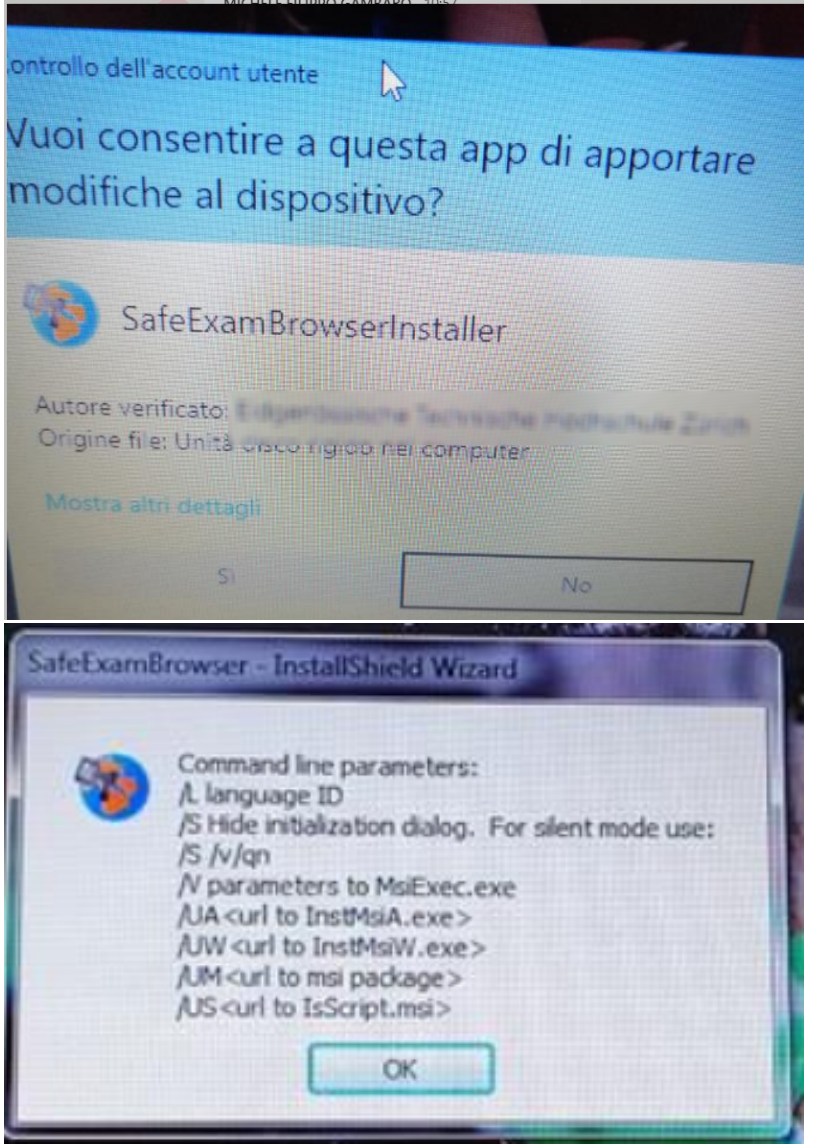

**Soluzione:** occorre aprire il file QUID.seb con il giusto file, quindi:

Premere il tasto destro del mouse sul file QUID.seb e scegliere "Apri con.."

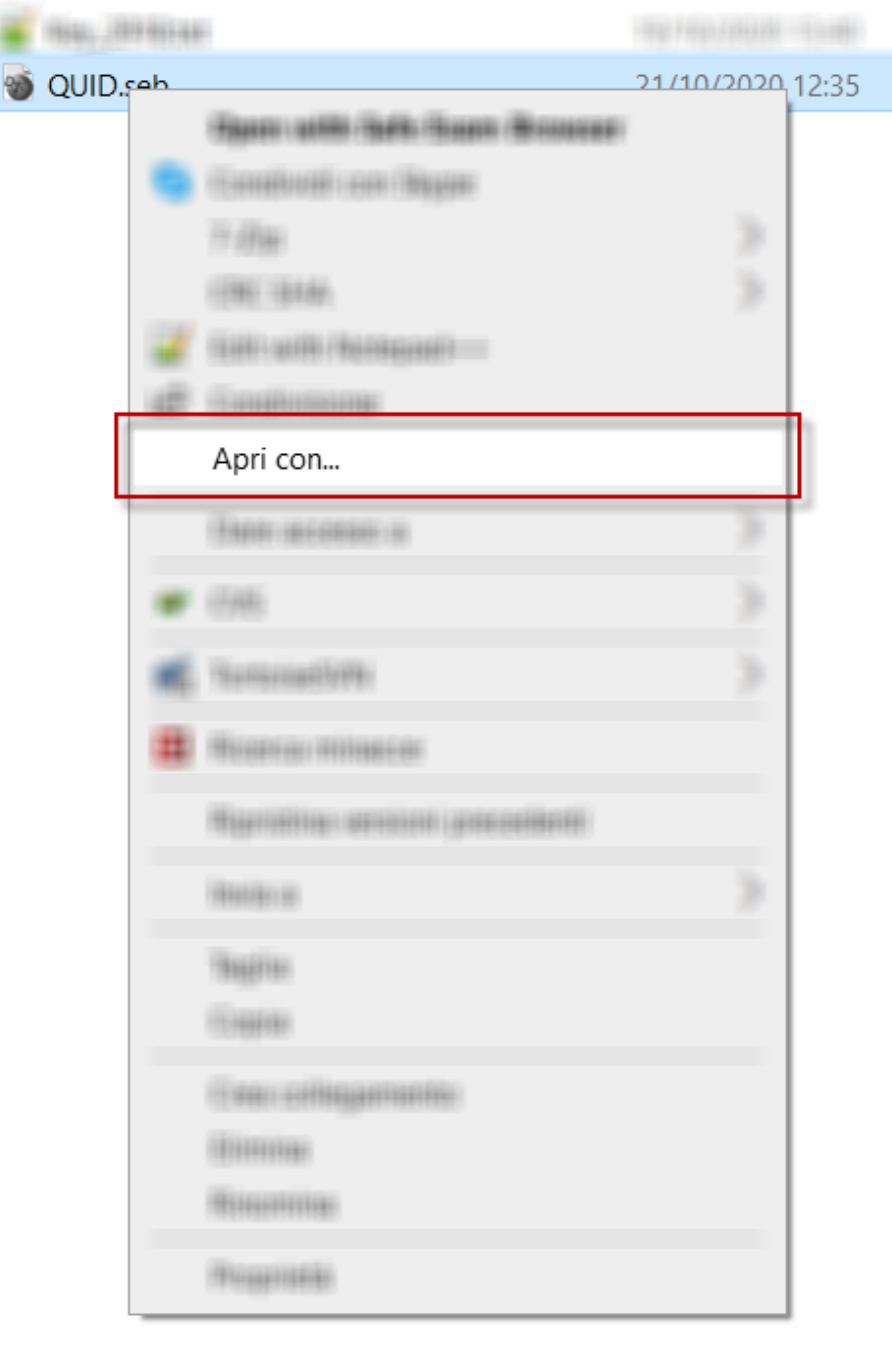

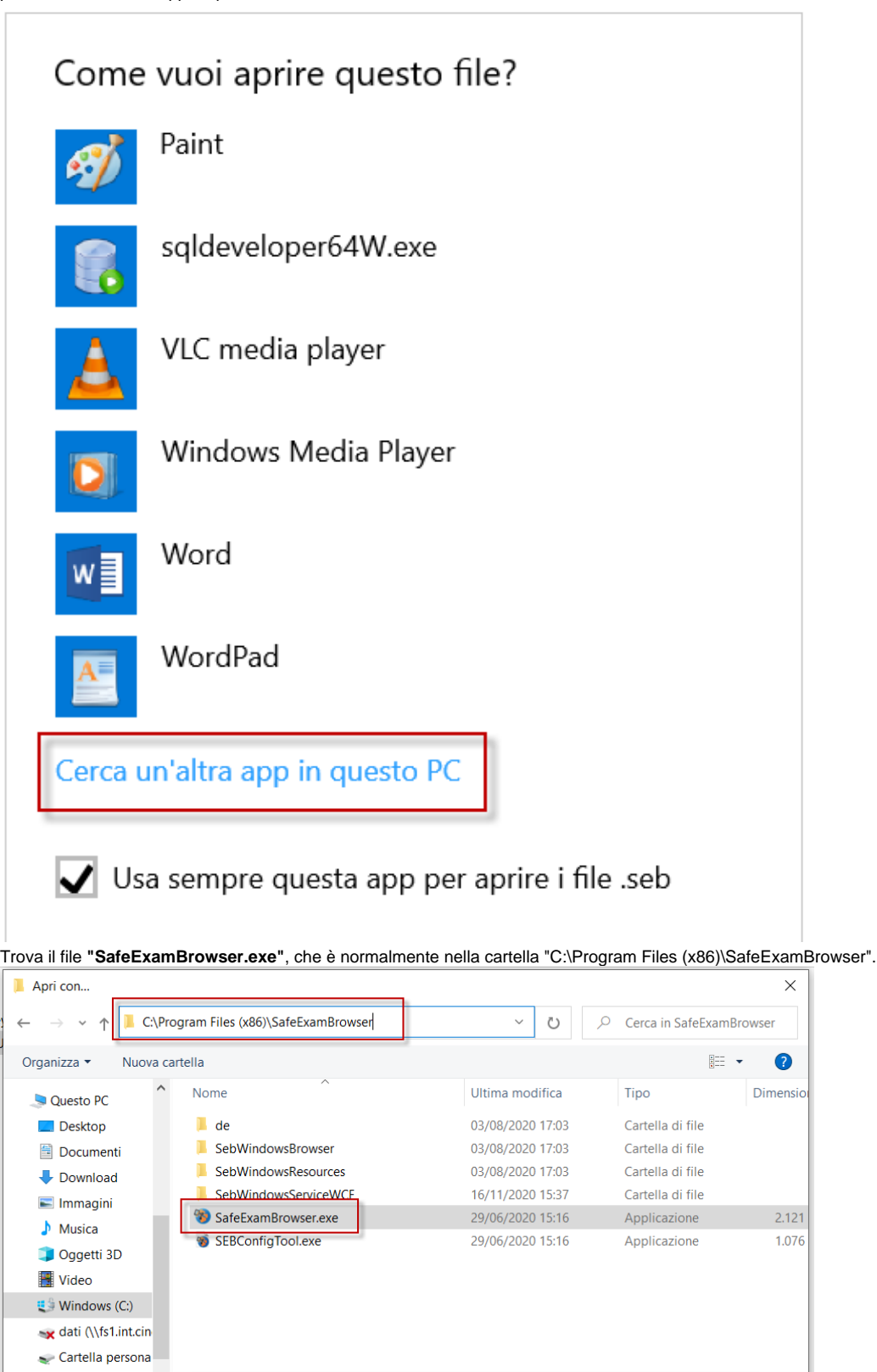

 $\rightarrow$ 

Programmi (\*.exe;\*.pif;\*.com;\*.b  $\sim$ 

Annulla

Apri

 $\sim$ 

<span id="page-30-0"></span>**SEB è stato scaricato ma non installato**

 $\vee$   $\leftarrow$ 

Nome file: SafeExamBrowser.exe

 $\bullet$ 

In questo caso installalo e poi lancia il file QUID.seb per iniziare il test